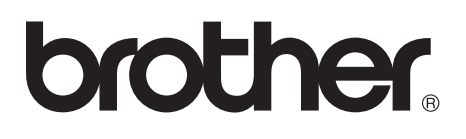

# Etikettendrucker

## TD-4000/TD-4100N

## Benutzerhandbuch

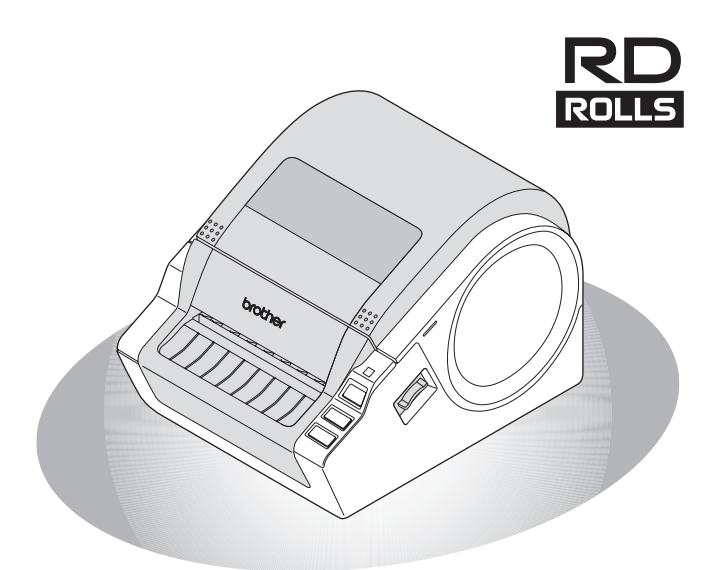

Verwenden Sie das Gerät erst, wenn Sie die Dokumentation gelesen und verstanden haben. Bewahren Sie dieses Handbuch in der Nähe des Druckers auf, damit Sie bei Bedarf immer darauf zugreifen können.

1日<br>1日 TEIL<br>1 Erste Schritte **BERSTE SCHRIMEN SCHRIMEN SCHRIMEN SCHRIMEN SCHRIMEN SCHRIMEN SCHRIMEN SCHRIMEN SCHRIMEN SCHRIMEN SCHRIMEN SCHRIMEN SCHRIMEN SCHRIMEN SCHRIMEN SCHRIMEN SCHRIMEN SCHRIMEN SCHRIMEN SCHRIMEN SCHRIMEN SCHRIMEN SCHRIMEN SCHRIME** TEIL<br>2 Software installieren [Referenz](#page-34-0) **Referenz [Software installieren](#page-19-0)** 

Einführung

TEIL<br>3

Referenz

Vielen Dank, dass Sie sich für den Kauf des Brother TD-4000/4100N entschieden haben. In diesem Handbuch werden kurz die Schritte beschrieben, um den Brother TD-4000/ 4100N zu starten.

Weitere Einzelheiten finden Sie im Software-Handbuch und im Netzwerkhandbuch. Diese Handbücher finden Sie auf der CD-ROM im Ordner "Manuals".

Wir empfehlen Ihnen, vor der Inbetriebnahme des Brother TD-4000/4100N dieses Handbuch vollständig zu lesen und so aufzubewahren, dass Sie später immer wieder darauf zurückgreifen können.

**Für Benutzer, die Ihre Produkte auf unserer Website registrieren, stellen wir Service und Support bereit. Wir empfehlen Ihnen, diese Gelegenheit wahrzunehmen und sich bei uns zu registrieren. Besuchen Sie uns dazu im Internet unter:** 

#### **Online-Registrierung für Benutzer http://register.eu.brother.com/**

#### **Webseite des Online-Supports http://solutions.brother.com/**

**HINWEIS:** Wahlweise können Sie auf die oben genannten Websites auch über das Fenster für die Benutzerregistrierung zugreifen, das Sie über die CD-ROM aufrufen können. Wir würden uns über ihre Registrierung freuen.

#### **Konformitätserklärung (Nur Europa)**

BROTHER INDUSTRIES, LTD.

15-1, Naeshiro-cho, Mizuho-ku, Nagoya, 467-8561, Japan erklärt, dass dieses Produkt die wesentlichen Anforderungen und andere relevante Bestimmungen aus den Richtlinien 2006/95/EG, 2004/108/EG und 2005/32/EG erfüllt.

Die Konformitätserklärung befindet sich auf unserer Website.

Öffnen Sie dazu die Seite http://solutions.brother.com

- $\rightarrow$  Wählen Sie Ihre Region (z. B. Europe).
- $\rightarrow$  Wählen Sie Ihr Land.
- $\rightarrow$  Wählen Sie Ihr Modell.
- $\rightarrow$  Wählen Sie "Handbücher".
- → Wählen Sie "Konformitätserklärung". (\* Wählen Sie ggf. die entsprechende Sprache aus.)

## **Inhalt**

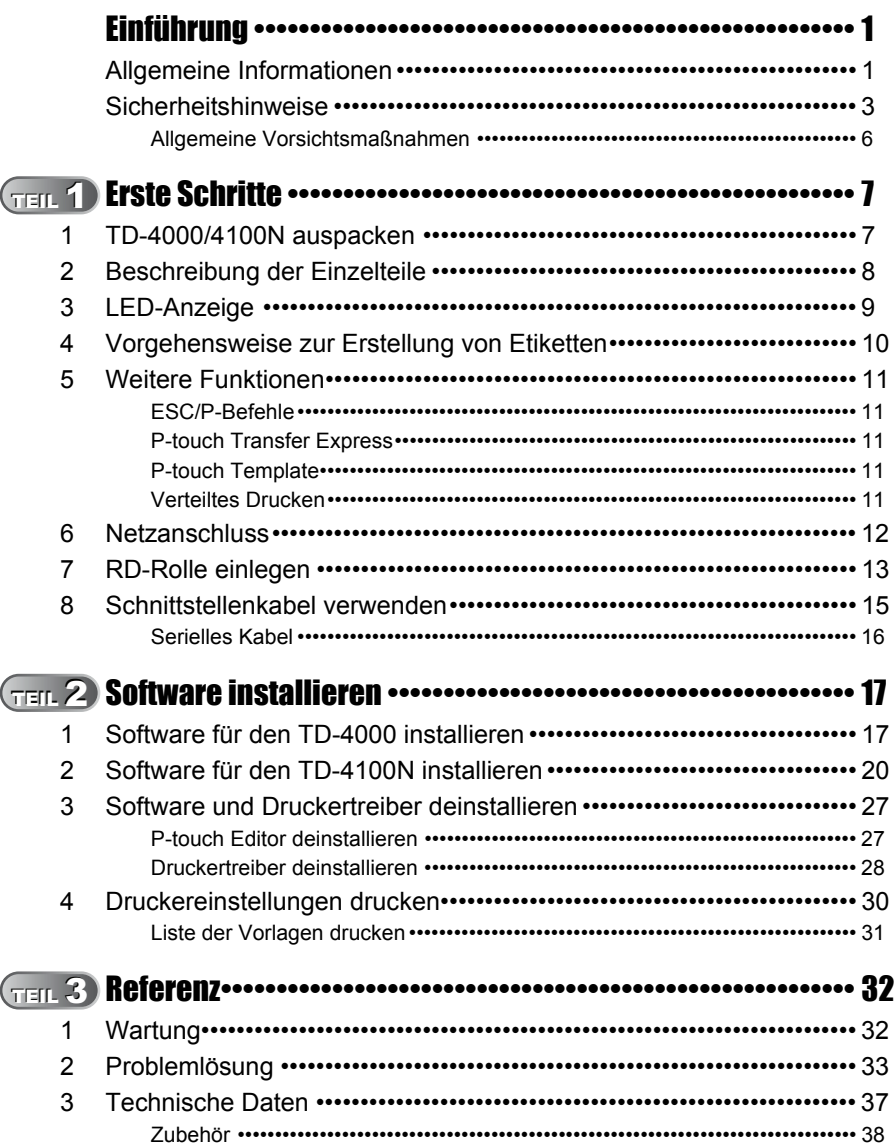

TEIL 1

Einführung

TEIL<br>3

Referenz

## <span id="page-3-2"></span><span id="page-3-1"></span><span id="page-3-0"></span>**Allgemeine Informationen**

### **Hinweise zu diesem Handbuch**

Dieses Handbuch wurde unter der Aufsicht der Firma Brother Industries, Ltd. erstellt und veröffentlicht. Es enthält die technischen Angaben und Produktinformationen entsprechend dem aktuellen Stand vor der Drucklegung.

Der Inhalt dieses Handbuchs und die Spezifikationen des Druckers können jederzeit ohne vorherige Ankündigung geändert werden.

Wenn neue Versionen der TD-4000/4100N-Software verfügbar werden, besteht die Möglichkeit, dass die aktualisierten Funktionen in diesem Handbuch nicht behandelt werden. Aus diesem Grund werden Sie eventuell feststellen, dass sich die Software und der Inhalt dieses Handbuchs unterscheiden.

Brother behält sich das Recht vor, Änderungen an den in diesem Dokument enthaltenen Spezifikationen und Materialien ohne vorherige Ankündigung vorzunehmen und weist ausdrücklich jede Verantwortung für Schäden (einschließlich Folgeschäden) zurück, die durch das Vertrauen in die Materialien entstehen. Dies umfasst unter anderem typographische und andere Fehler im Zusammenhang mit der Publikation. Die Bildchirmdarstellungen in diesem Handbuch weichen u. U. ab, je nachdem welches Betriebssystem oder welchen Drucker Sie verwenden.

© 2010 Brother Industries, Ltd.

### **Marken und Copyrights**

Das Brother-Logo ist eine eingetragene Marke von Brother Industries, Ltd.

Brother ist eine eingetragene Marke von Brother Industries, Ltd.

© 2010 Brother Industries, Ltd. Alle Rechte vorbehalten.

Microsoft, Windows Vista, Windows Server und Windows sind eingetragene Marken der Microsoft Corporation in den USA und/oder anderen Ländern.

QR Code ist eine eingetragene Marke von DENSO WAVE INCORPORATED in JAPAN und anderen Ländern. QR Code Generating Program © 2008 DENSO WAVE

INCORPORATED. BarStar Pro Encode Library (DataMatrix, MaxiCode, PDF417, RSS) © 2007 AINIX Corporation. Alle Rechte vorbehalten.

Die Namen anderer Software oder Produkte, die in diesem Dokument verwendet werden, sind Marken oder eingetragene Marken der entsprechenden Unternehmen, die diese Software oder Produkte entwickelt haben.

Jedes Unternehmen, dessen Software-Titel in diesem Handbuch erwähnt wird, verfügt über eine Software-Lizenzvereinbarung, die sich speziell auf diese proprietären Programme und Anwendungen bezieht.

Alle Handels- und Produktnamen von Unternehmen, die auf den Produkten, im Zusammenhang stehenden Dokumenten und anderen Materialien von Brother aufgeführt werden, sind Marken oder eingetragene Marken ihrer entsprechenden Rechtsinhaber.

## **In diesem Handbuch verwendete Symbole**

In diesem Handbuch werden die folgenden Symbole verwendet:

- $\left( \mathbf{r} \right)$ Dieses Symbol weist auf Informationen oder Anweisungen hin, die befolgt werden sollten. Wenn Sie sie ignorieren, können Verletzungen, Schäden und fehlerhafte Operationen die Folge sein.
- Dieses Symbol weist auf Informationen oder Anweisungen hin, die Ihnen beim besseren Verständnis und einer effektiveren Nutzung des Druckers helfen können.

## **Internationale Konformitätserklärung zu ENERGY STAR®**

Das internationale ENERGY STAR®-Programm wurde ins Leben gerufen, um die Entwicklung und Verbreitung von energieeffizienten Büroausstattungen zu fördern.

Als ein ENERGY STAR®-Partner hat Brother Industries, Ltd. bestimmt, dass dieses Produkt die von ENERGY STAR® herausgegebenen Richtlinien für die Energieeffizienz erfüllt.

### **Anmerkungen zur Open Source-Lizenzvergabe**

Dieses Produkt enthält Open-Source Software.

Lesen Sie bitte die Anmerkungen zur Open Source-Lizenzvergabe und die Copyright-Informationen auf der mitgelieferten CD-ROM "X:\\License.txt" (dabei steht X für Ihren Laufwerksbuchstaben).

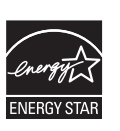

TEIL 1

2

## <span id="page-5-0"></span>**Sicherheitshinweise**

Lesen Sie diese Anweisungen sorgfältig durch und vergewissern Sie sich, dass Sie diese auch verstehen. Bewahren Sie sie auf, um später als Referenz darauf zurückgreifen zu können. Befolgen Sie alle Warnungen und Anweisungen, die auf dem Produkt aufgeführt sind.

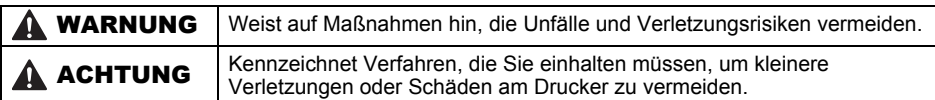

In diesem Handbuch werden die folgenden Symbole im Zusammenhang mit Sicherheit und Vorsichtsmaßnahmen verwendet:

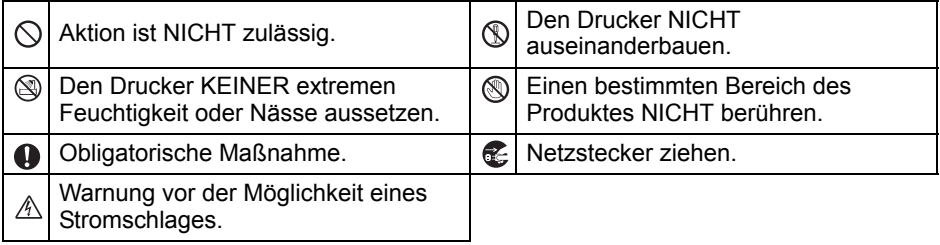

■Hinweise zur sicheren Verwendung des Druckers

## **A WARNUNG**

**Befolgen Sie diese Richtlinien, um Feuer, Schäden, Stromschläge, Störungen oder Verletzungsrisiken zu vermeiden.**

### **■Drucker**

- $A$  Bei einem Gewitter den Netzstecker sofort aus der Steckdose ziehen und das Gerät nicht mehr verwenden. Durch Blitzeinschlag besteht ein geringes Risiko eines Stromschlages.
- Die Metallteile in der Nähe des Druckkopfes nicht berühren. Während der Benutzung wird der Druckkopf sehr heiß und bleibt es auch kurz nach der Benutzung. Nicht direkt mit der Hand berühren.
- Plastiktaschen werden zum Verpacken des Druckers eingesetzt. Diese Taschen nicht in der Nähe von Kindern oder Säuglingen aufbewahren, um der Gefahr von Erstickung vorzubeugen.
- Wenn Sie einen unnatürlichen Geruch, Wärmebildung, Verfärbung, Verformung oder etwas anderes während des Betriebs oder der Lagerung des Druckers feststellen, ziehen Sie sofort den Netzstecker aus der Steckdose.
- Den Drucker nicht auseinanderbauen. Zur Inspektion, Einstellung und Reparatur des Druckers wenden Sie sich bitte an den Brother Vertriebspartner, bei dem Sie den Drucker gekauft haben.
- Um Schäden zu vermeiden, den Drucker nicht fallen lassen oder starken Erschütterungen aussetzen.
- $\bigcirc$  Den Drucker nicht an der RD-Rollenfachabdeckung halten oder hochheben. Dadurch könnte sich die Abdeckung lösen und der Drucker herunterfallen und beschädigt werden.
- Darauf achten, dass der Drucker nicht nass wird.
- Die Steckdose sollte sich in der Nähe des Druckers befinden und leicht zugänglich sein.
- Die Schneideeinheit nicht berühren. Es besteht die Gefahr von Verletzungen.

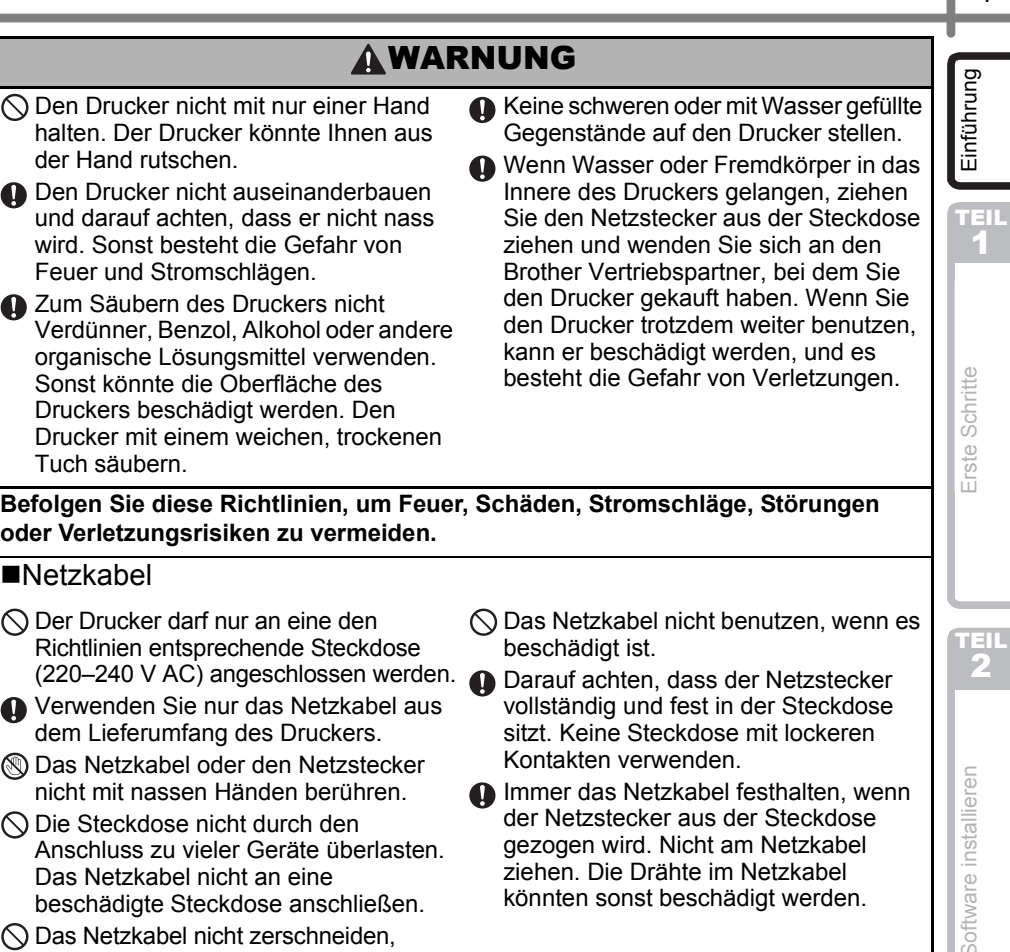

nicht mit nassen Händen berühren. Die Steckdose nicht durch den Anschluss zu vieler Geräte überlasten. Das Netzkabel nicht an eine beschädigte Steckdose anschließen.

der Hand rutschen.

Tuch säubern.

Netzkabel

- $\bigcirc$  Das Netzkabel nicht zerschneiden, beschädigen oder ändern. Darauf achten, dass keine schweren Gegenstände auf dem Netzkabel stehen.
- **O** Immer das Netzkabel festhalten, wenn der Netzstecker aus der Steckdose gezogen wird. Nicht am Netzkabel ziehen. Die Drähte im Netzkabel könnten sonst beschädigt werden.

## **AACHTUNG**

#### **Befolgen Sie diese Richtlinien, um kleinere Verletzungen und Schäden am Drucker zu vermeiden.**

#### **■Drucker**

Den Drucker nicht direktem Sonnenlicht aussetzen und nicht in der Nähe von Heizöfen bzw. anderen Wärmequellen oder in Räumen mit extrem hohen bzw. niedrigen Temperaturen, hoher Luftfeuchtigkeit oder hohem Staubaufkommen verwenden. Störungen am Drucker könnten die Folge sein.

#### Netzkabel

Wenn der Drucker über einen längeren Zeitraum nicht verwendet wird, den Netzstecker aus der Steckdose ziehen.

4

1

TEIL  $\frac{3}{3}$  [Erste Schritte](#page-9-0) Schritte Schritten Erste Schritte Schritten Erste Schritten Erste Schritten Erste Schritten Erste Schritten Erste Schritten Erste Schritten Erste Schritten Erste Schritten Erste Schritten Erste Sc [Referenz](#page-34-0) [Software installieren](#page-19-0)

Referenz

## **AACHTUNG**

#### Schneideeinheit Die Klinge der Schneideeinheit nicht berühren.  $\bigcirc$  Die RD-Rollenfachabdeckung nicht öffnen, während die Schneideeinheit in Betrieb ist. ■Installation/Lagerung Den Drucker auf eine ebene, stabile Oberfläche, z. B. einen Tisch, stellen.  $\bigcirc$  Keine schweren Gegenstände auf dem Drucker abstellen. RD-Rollen Lassen Sie die RD-Rolle nicht fallen. **RD-Etiketten bestehen aus** Thermopapier. Farbe und Schrift der Etiketten verblassen bei Sonneneinstrahlung und Wärmeeinwirkung. RD-Etiketten nicht für den Außeneinsatz verwenden, wenn Widerstandsfähigkeit wichtig ist. **O** Je nach Ort, Material oder Umgebungsbedingungen kann sich das Etikett eventuell ablösen oder nicht mehr entfernt werden. Die Etikettenfarbe kann sich verändern oder auf andere Objekte abfärben. Bevor Sie das Etikett anbringen, prüfen Sie die Umgebungsbedingungen und den Untergrund des Materials. Testen Sie das Etikett, indem Sie ein kleines Stück auf einer unproblematischen Stelle der beabsichtigen Oberfläche kleben.

TEIL 1

Schritte

Erste :

Einführung

TEIL 2

## <span id="page-8-0"></span>**Allgemeine Vorsichtsmaßnahmen**

#### ■Drucker

- Beim Drucker handelt es sich um ein Präzisionsgerät. Den Drucker nicht fallen lassen oder Gewalt darauf anwenden.
- Den Drucker nicht an der RD-Rollenfachabdeckung hochheben. Dadurch könnte sich die Abdeckung lösen und der Drucker herunterfallen und beschädigt werden.
- Es kann zu Betriebsstörungen kommen, wenn das Gerät in der Nähe eines Fernsehers, Radios usw. aufgestellt wird. Den Drucker nicht in der Nähe anderer Geräte verwenden, die elektromagnetische Störungen verursachen.
- Stecken Sie keine Fremdkörper in den Ausgabeschlitz, den seriellen Anschluss oder den USB-Anschluss. Stellen Sie keine Gegenstände vor den Ausgabeschlitz, die die Etikettenausgabe blockieren könnten.
- Verwenden Sie nur das mit dem Drucker gelieferte USB-Kabel.
- Versuchen Sie nicht, bei geöffneter RD-Rollenfachabdeckung zu drucken.

### Netzkabel

• Den Drucker in der Nähe einer leicht zugänglichen Steckdose aufstellen. Im Notfall den Netzstecker aus der Steckdose ziehen, um die Stromversorgung komplett zu trennen.

### ■RD-Rollen

- Nur Originalzubehör und Originalverbrauchsmaterialien von Brother verwenden (mit dem RE Zeichen).
- Wenn die Etiketten auf eine feuchte, verschmutzte oder ölige Oberfläche geklebt werden, können sie sich leicht lösen. Bevor Sie das Etikett ankleben, säubern Sie die Oberfläche, auf die das Etikett geklebt werden soll.
- RD-Etiketten bestehen aus Thermopapier. Durch Sonneneinstrahlung, Wind und Regen können die Etiketten verblassen und sich ablösen.
- Die RD-Rolle nicht direktem Sonnenlicht, hohen Temperaturen, hoher Luftfeuchtigkeit oder Staub aussetzen. An einem kühlen, dunklen Platz aufbewahren. Die RD-Rollen direkt nach dem Öffnen der Verpackung verbrauchen.
- Wenn Sie die bedruckte Oberfläche des Etiketts mit den Fingernägeln oder metallischen Objekten abkratzen oder die bedruckte Oberfläche mit feuchten Händen (Wasser, Schweiß, Hautcreme) berühren, kann es zu Farbveränderungen oder Ausbleichen kommen.
- Etiketten nicht auf Personen, Tiere oder Pflanzen kleben. Darüber hinaus dürfen Etiketten nicht ohne vorherige Genehmigung auf öffentliches oder privates Eigentum geklebt werden.
- Das letzte Etikett einer RD-Rolle wird möglicherweise nicht korrekt gedruckt. Aus diesem Grund enthält die Rolle mehr Etiketten als auf der Verpackung angegeben.
- Wenn ein Etikett entfernt wird, nachdem es auf eine Oberfläche geklebt wurde, bleibt u. U. ein Teil des Etiketts haften.
- Einige RD-Etikettenrollen verwenden permanent haftende Klebstoffe. Diese Etiketten lassen sich nach dem Aufkleben nicht mehr leicht entfernen.
- Wenn die Rolle nicht mehr richtig läuft, spannen Sie die RD-Rolle und richten Sie beide Seiten neu aus, um die RD-Rolle in ihre ursprüngliche Form zu bringen, bevor Sie sie in den Drucker einlegen.

### ■CD-ROM und Software

- Darauf achten, dass die CD-ROM nicht zerkratzt wird. Die CD-ROM nicht in Räumen mit sehr hohen oder sehr niedrigen Temperaturen aufbewahren.
- Keine schweren Gegenstände auf die CD-ROM stellen oder diese verbiegen.
- Die Software auf der CD-ROM ist nur für die Verwendung mit diesem Drucker vorgesehen. Einzelheiten finden Sie in der Lizenzvereinbarung auf dieser CD-ROM. Diese Software darf auf mehreren Computern installiert werden, z. B. für den Einsatz in einem Büro usw.

TEIL  $\frac{3}{3}$  [Erste Schritte](#page-9-0) Schritte Schritten Erste Schritte Schritten Erste Schritten Erste Schritten Erste Schritten Erste Schritten Erste Schritten Erste Schritten Erste Schritten Erste Schritten Erste Schritten Erste Sc

Software installieren

## <span id="page-9-2"></span><span id="page-9-1"></span><span id="page-9-0"></span>**1 TD-4000/4100N auspacken**

Überprüfen Sie vor der Inbetriebnahme des Druckers, ob die folgenden Einzelteile im Lieferumfang enthalten sind. Bei fehlenden oder beschädigten Teilen wenden Sie sich bitte an den Brother Vertriebspartner, bei dem Sie den Drucker gekauft haben.

### **TD-4000/4100N**

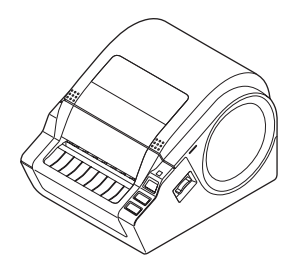

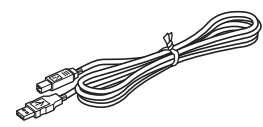

#### USB-Kabel **Benutzerhandbuch**

#### **CD-ROM**

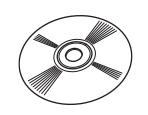

### **Netzkabel**

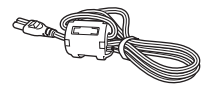

Je nachdem, in welchem Land Sie sich befinden, unterscheidet sich der Stecker.

#### **RD-Rolle (Starter-Rolle)**

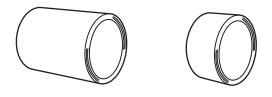

Zum Lieferumfang des Brother TD-4000/4100N gehören zwei Starter-Etikettenrollen:

- Endlos-Etiketten (102 mm, 2 m).
- Einzel-Etiketten (51 × 26 mm, 60 Etiketten).

## <span id="page-10-0"></span>**2 Beschreibung der Einzelteile**

## **Vorderseite**

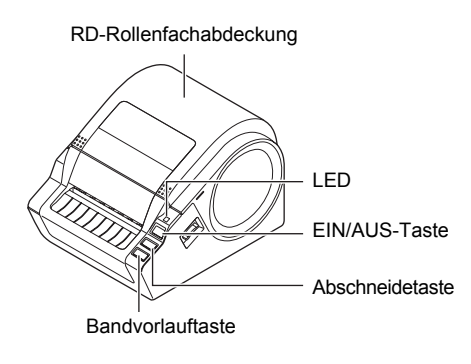

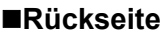

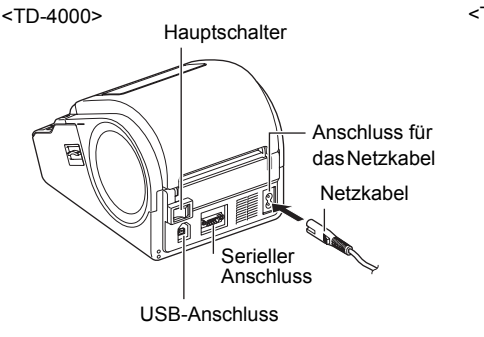

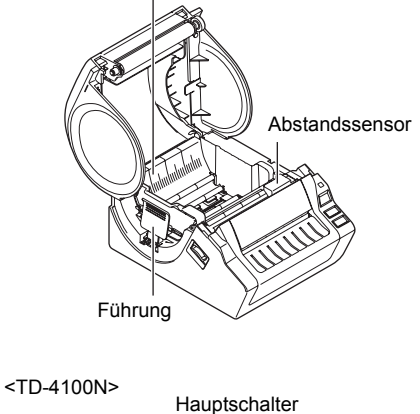

Skala

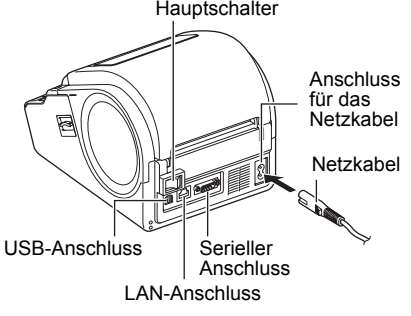

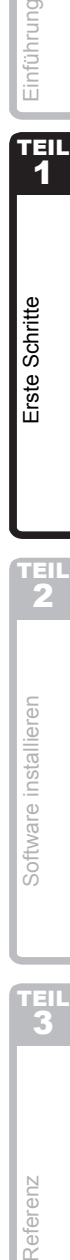

TEIL 1

Erste Schritte

Einführung

## <span id="page-11-0"></span>**3 LED-Anzeige**

Die LED auf dem Brother TD-4000/4100N zeigt den aktuellen Betriebsstatus an.

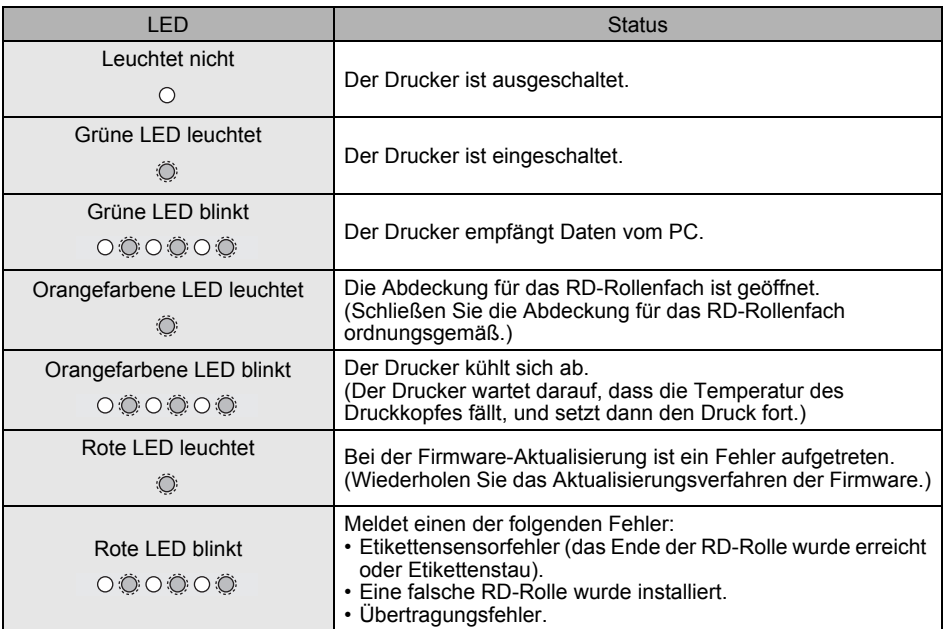

<span id="page-12-0"></span>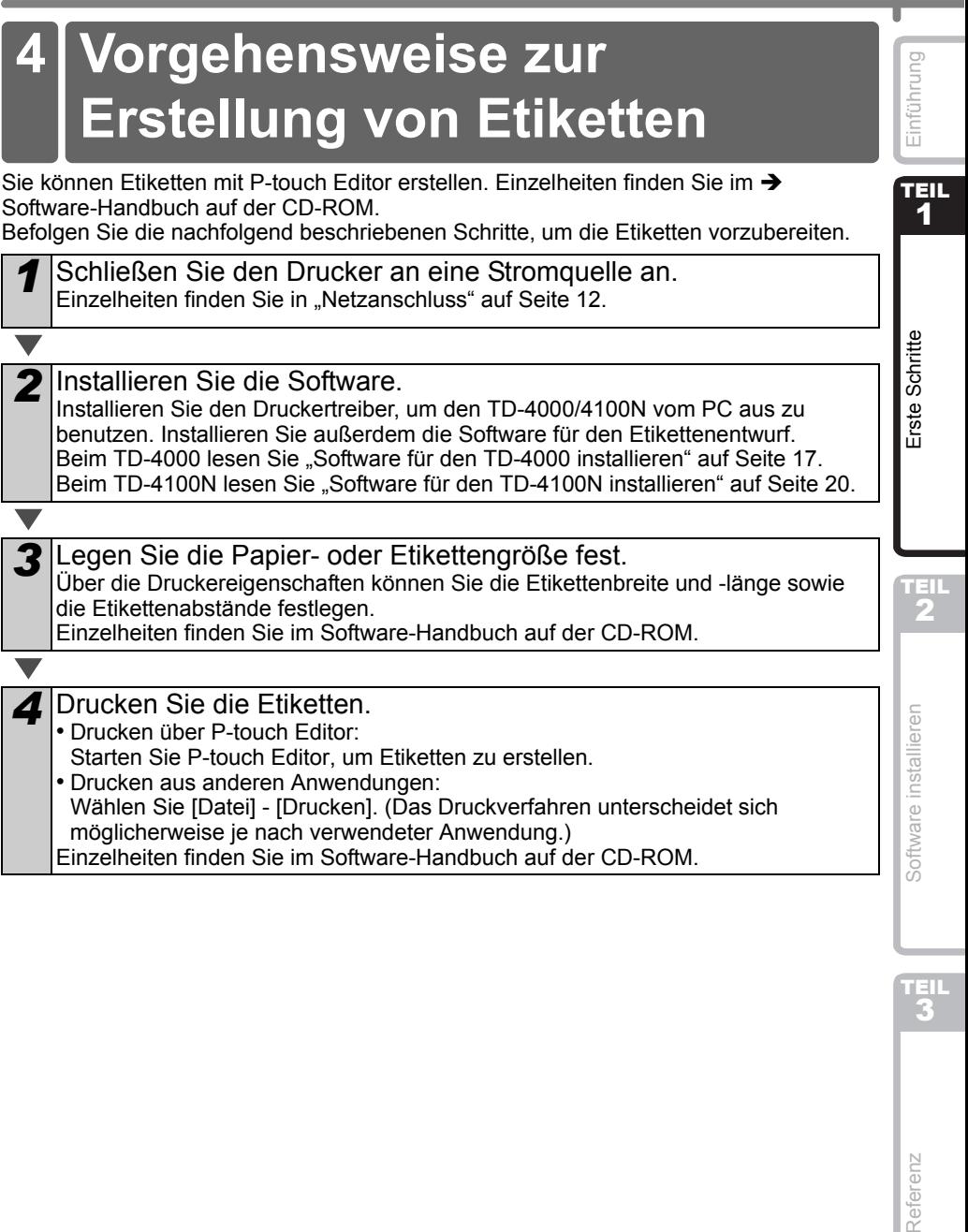

TEIL

10

## <span id="page-13-0"></span>**5 Weitere Funktionen**

## <span id="page-13-1"></span>**ESC/P-Befehle**

Im Drucker sind Schriften und verschiedene Barcodes gespeichert, die über entsprechende Befehle ausgedruckt werden können. Bei den verwendbaren Befehlen [handelt es sich um proprietäre Brother TD-Befehle, die auf ESC/P basieren. Sie können](http://solutions.brother.com)  die neueste Version des Kommando-Tools von der folgenden Website herunterladen: http://solutions.brother.com

Wählen Sie Ihre Region (z. B. Europe), Ihr Land, Ihr Modell und die Downloads für Ihr Modell.

## <span id="page-13-2"></span>**P-touch Transfer Express**

Mit Hilfe des P-touch Transfer Express können Sie Etikettenvorlagen bequem über USB auf den TD-4000/4100N übertragen.

Nachdem die Etikettenvorlage vom Administrator erstellt wurde, kann sie zusammen mit P-touch Transfer Express an andere Benutzer verteilt werden.

Der Benutzer kann anschließend mit P-touch Transfer Express die Etikettenvorlage auf den TD-4000/4100N übertragen.

Einzelheiten finden Sie im "Software-Handbuch", das sich auf der CD-ROM im Ordner "Manuals" befindet.

## <span id="page-13-3"></span>**P-touch Template**

Wenn Sie den Befehl "P-touch Template" an den TD-4000/4100N senden, können Sie von einem Hostgerät Auswahl und Ausdruck der übertragenen Vorlagen steuern. Folgende Arten von Hostgeräten werden unterstützt.

- Geräte zum Messen und Wiegen
- Medizinische Messgeräte
- Barcode-Lesegeräte

Wenn an den Drucker ein Barcode-Lesegerät angeschlossen ist, lassen sich Etiketten und Barcodes einfach durch Scannen von Barcodes drucken.

Sie können die neueste Version des Kommando-Tools von der folgenden Website herunterladen: <http://solutions.brother.com>

Wählen Sie Ihre Region (z. B. Europe), Ihr Land, Ihr Modell und die Downloads für Ihr Modell.

## <span id="page-13-4"></span>**Verteiltes Drucken**

Wenn sehr viele Etiketten gedruckt werden sollen, kann der Druckvorgang auf mehrere Drucker verteilt werden.

Da der Druck auf mehreren Druckern gleichzeitig erfolgt, lässt sich damit die Gesamtdruckzeit verringern.

Einzelheiten finden Sie im "Software-Handbuch", das sich auf der CD-ROM im Ordner "Manuals" befindet.

<span id="page-14-0"></span>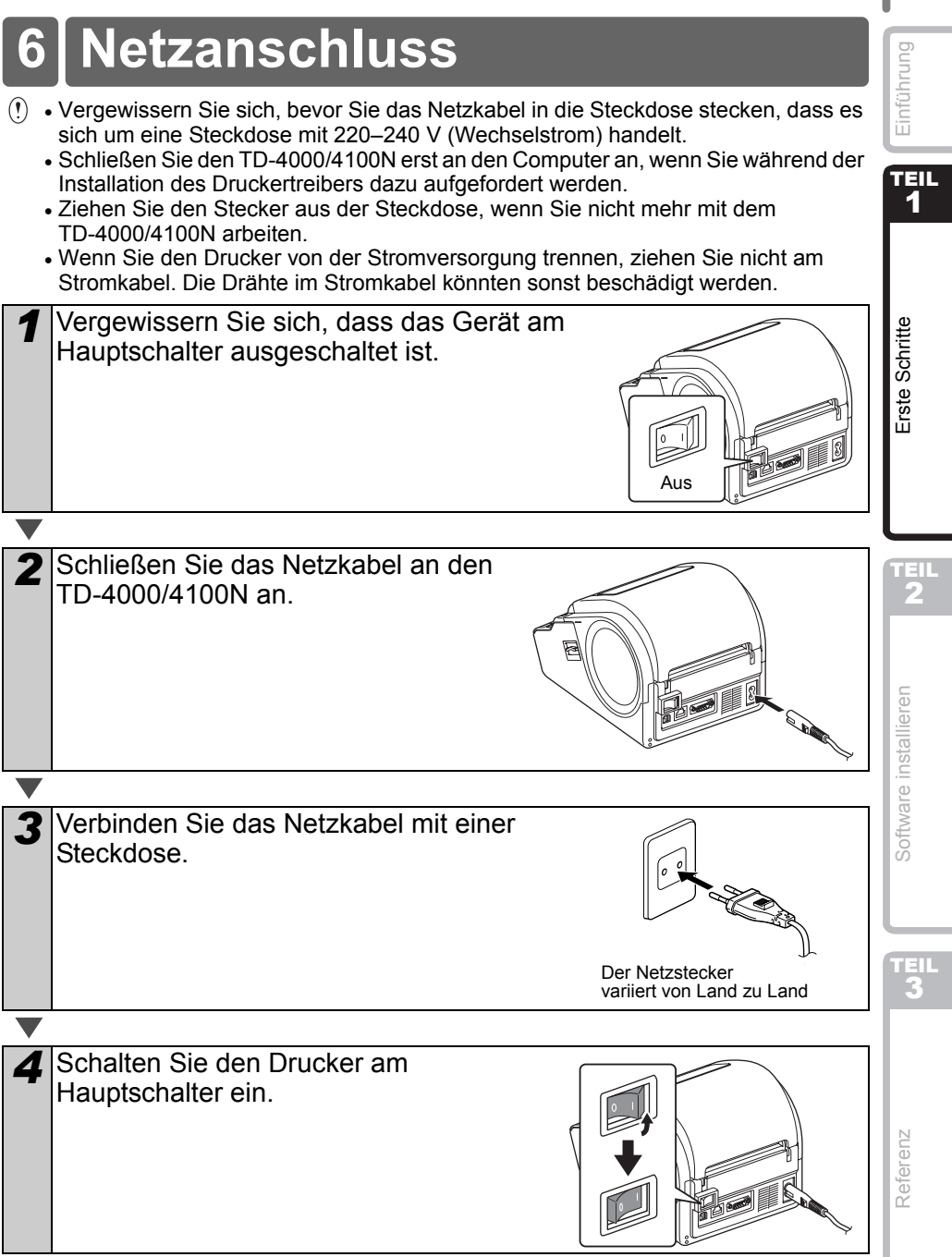

12

<span id="page-15-1"></span><span id="page-15-0"></span>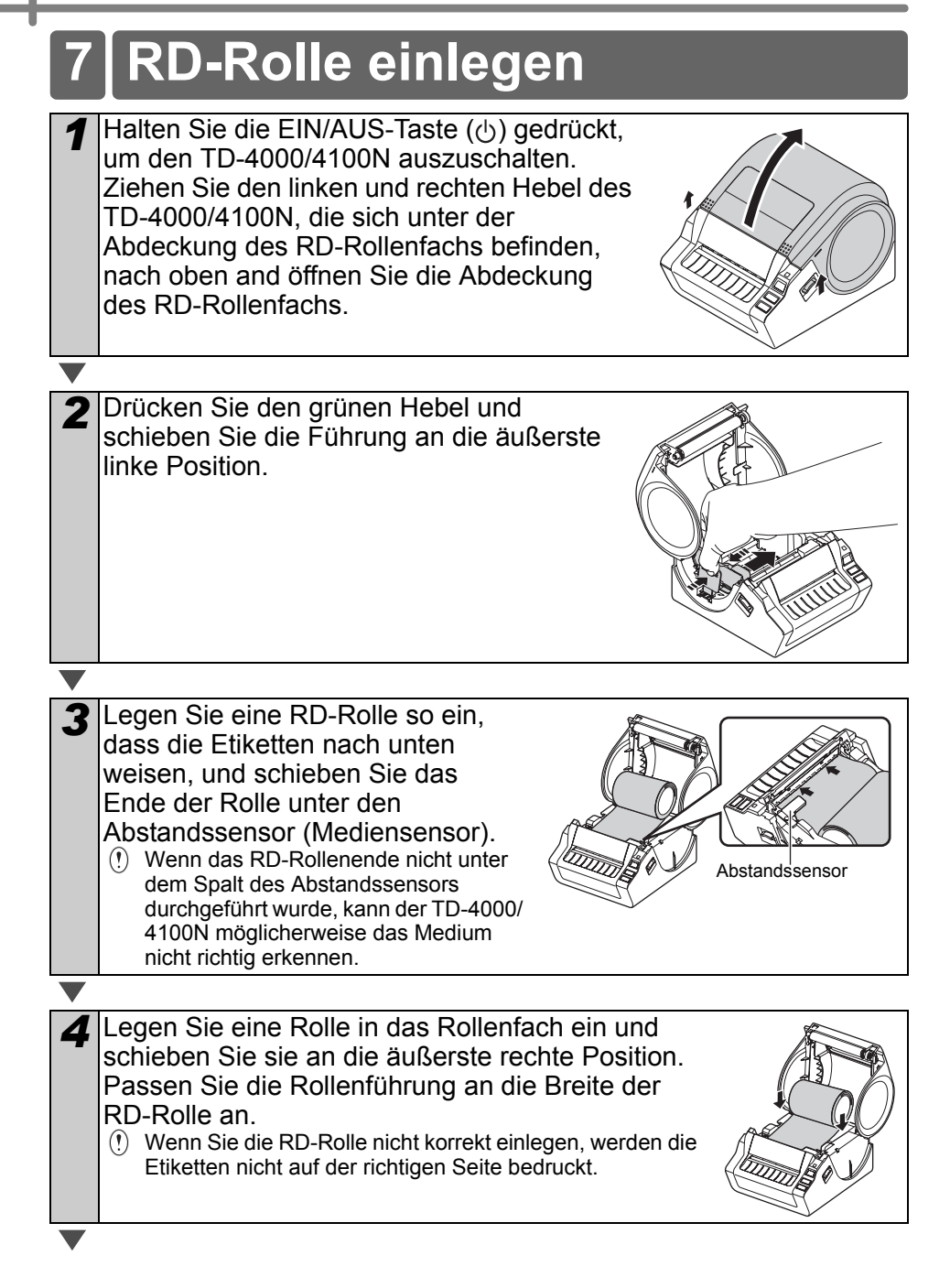

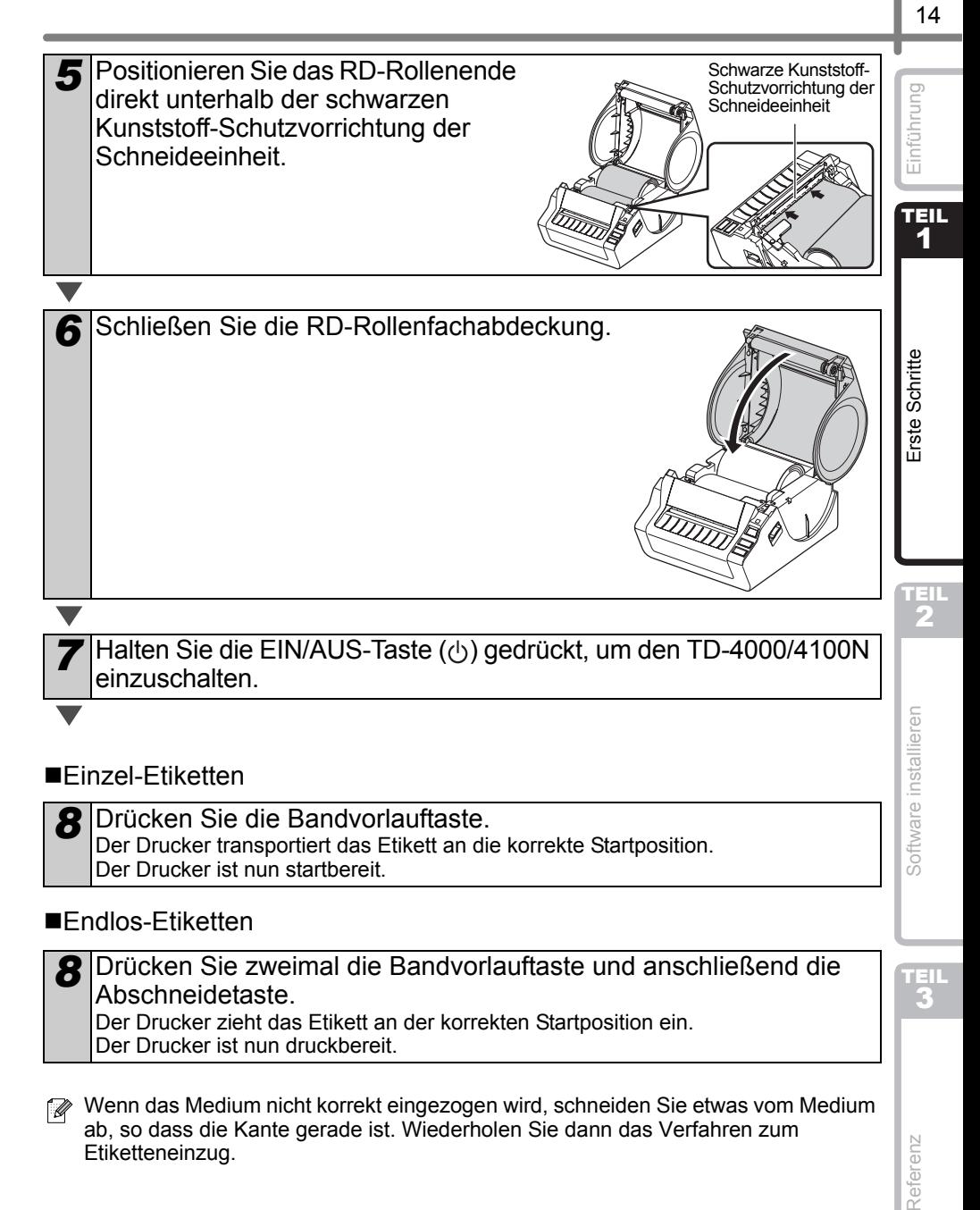

Wenn das Medium nicht korrekt eingezogen wird, schneiden Sie etwas vom Medium ab, so dass die Kante gerade ist. Wiederholen Sie dann das Verfahren zum Etiketteneinzug.

## <span id="page-17-0"></span>**8 Schnittstellenkabel verwenden**

Das serielle RS-232C- und das Netzwerkkabel gehören nicht zum Lieferumfang des Druckers.

Verwenden Sie ein geeignetes Kabel für die Schnittstelle.

- USB-Kabel Verwenden Sie das Schnittstellenkabel aus dem Lieferumfang.
- Serielles RS-232C-Kabel Verwenden Sie keine Schnittstellenkabel, die länger als 2 m sind. Einzelheiten finden Sie [auf Seite 16.](#page-18-0)
- Netzwerkkabel (TD-4100N) Verwenden Sie ein direktes Twisted-Pair-Kabel der Kategorie 5 oder höher für 10BASE-T- oder 100BASE-TX-Fast-Ethernet-Netzwerke.

## **Wichtig!**

Die Verwendung des USB-Schnittstellenkabels aus dem Lieferumfang ist wichtig, um die Einhaltung der EMV-Grenzwerte (elektromagnetische Verträglichkeit) sicherzustellen.

Für die serielle Schnittstelle und den Netzwerkanschluss sollten Sie geschirmte Schnittstellenkabel verwenden, um die Einhaltung der EMV-Grenzwerte sicherzustellen.

Änderungen, die nicht ausdrücklich von Brother Industries, Ltd. genehmigt wurden, können die Leistung und Druckqualität beeinträchtigen und werden von der begrenzten Garantie nicht abgedeckt.

- Vorsicht bei der LAN-Verbindung Schließen Sie den Drucker nur an eine LAN-Verbindung an, die gegen Überspannungen geschützt ist.
	- Vorsicht bei der RS-232C-Verbindung Der serielle RS-232C-Anschluss dieses Druckers ist kein LPS-Anschluss (Limited Power Source).

## <span id="page-18-0"></span>**Serielles Kabel**

In der folgenden Tabelle ist die Pinbelegung des seriellen Datenkabels (RS-232C-Kabel), das mit diesem Drucker verwendet werden kann, dargestellt. Sie erhalten dieses Kabel im Fachhandel. Verwenden Sie kein Kabel, das länger als 2 Meter ist.

Brother TD-Anschluss **PC-Anschluss** PC-Anschluss **PC-Anschluss** 

(D-Sub-Buchse, Befestigungsschraube #4-40 (UNC)) (D-Sub9P-Buchse)

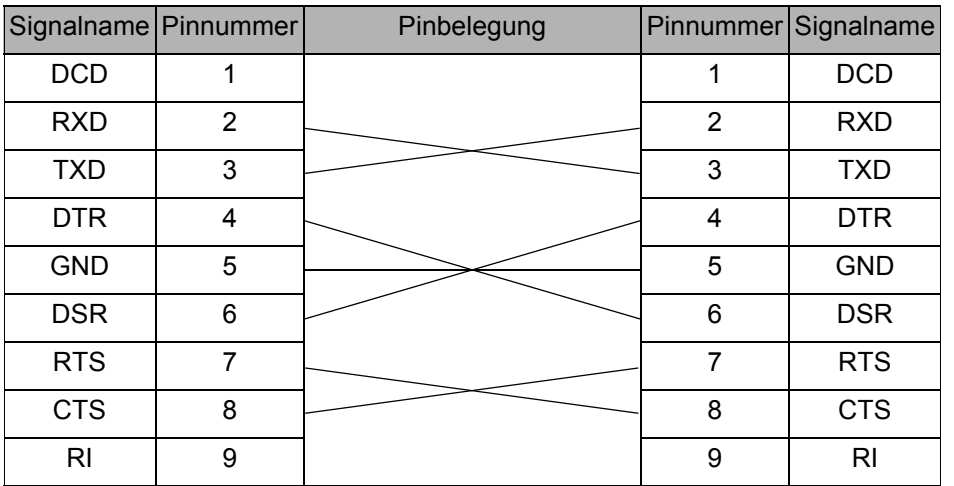

• Es ist nicht möglich, gleichzeitig ein RS-232C- und ein USB-Kabel an den Drucker anzuschließen.

• Der serielle RS-232C-Anschluss dieses Druckers ist kein LPS-Anschluss (Limited Power Source).

TEIL 1

Erste Schritte

Einführung

TEIL 2

**SCHOOL CONSTRUCT SCHOOL CONSTRUCT SCHOOL SCHOOL SCHOOL SCHOOL SCHOOL SCHOOL SCHOOL SCHOOL SCHOOL SCHOOL SCHOOL SCHOOL SCHOOL SCHOOL SCHOOL SCHOOL SCHOOL SCHOOL SCHOOL SCHOOL SCHOOL SCHOOL SCHOOL SCHOOL SCHOOL SCHOOL SCHOO** 

Software installieren

TEIL

## <span id="page-19-3"></span><span id="page-19-2"></span><span id="page-19-1"></span><span id="page-19-0"></span>**1 Software für den TD-4000 installieren**

Der Ablauf der Softwareinstallation hängt davon ab, welches Betriebssystem sich auf Ihrem Computer befindet.

Das Installationsverfahren kann ohne vorherige Ankündigung geändert werden.

Beachten Sie: Sie dürfen den Drucker erst dann an den Computer anschließen, wenn Sie dazu aufgefordert werden.

In diesem Abschnitt wird beschrieben, wie Sie P-touch Editor 5.0, den Druckertreiber und das Software-Handbuch im Rahmen der Standard-Installation installieren. Beim Folgenden handelt es sich um einen Screenshot für Windows Vista® oder Windows® 7.

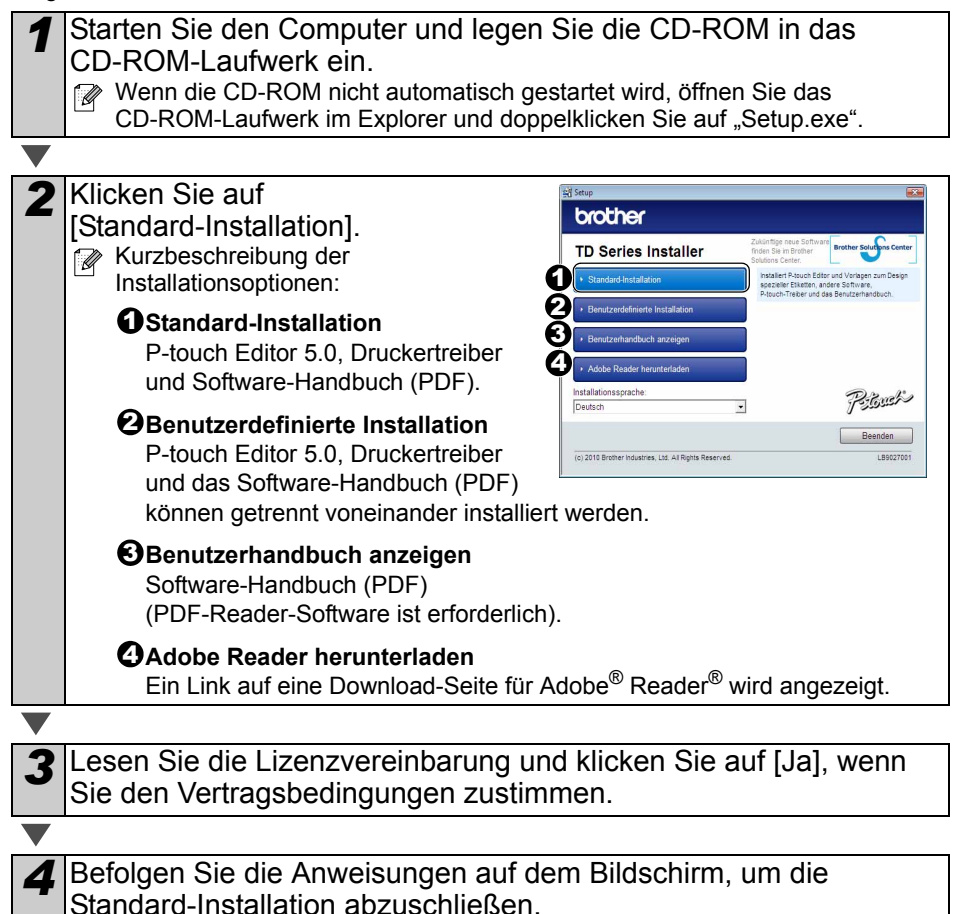

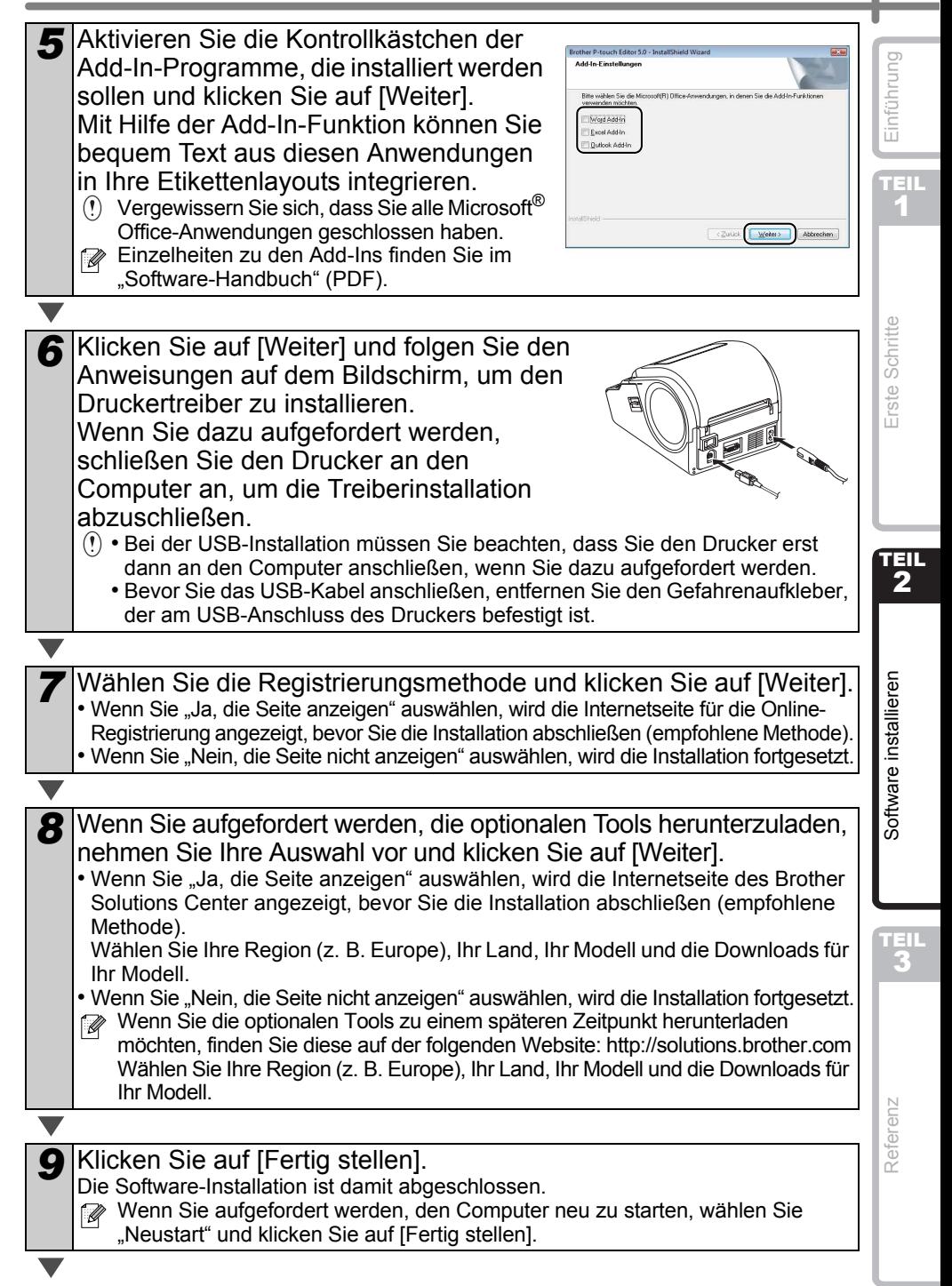

18

### *10* Starten Sie die Software.

Klicken Sie auf [Start] - [Alle Programme (Programme)] - [Brother P-touch] - [P-touch Editor 5.0], um P-touch Editor zu starten.

Einzelheiten zur Software finden Sie im Software-Handbuch (PDF). Sie finden das Software-Handbuch (PDF), indem Sie auf [Start] - [Alle Programme (Programme)] - [Brother P-touch] - [Manuals] - [TD-4000] - [Software-Handbuch] klicken.

## <span id="page-22-1"></span><span id="page-22-0"></span>**2 Software für den TD-4100N installieren**

Der Ablauf der Softwareinstallation hängt davon ab, welches Betriebssystem sich auf Ihrem Computer befindet.

Das Installationsverfahren kann ohne vorherige Ankündigung geändert werden.

Beachten Sie: Wenn Sie das USB-Kabel verwenden, schließen Sie den Drucker erst dann an den Computer an, wenn Sie dazu aufgefordert werden.

In diesem Abschnitt wird beschrieben, wie Sie P-touch Editor 5.0, den Druckertreiber, das Software-Handbuch und das Netzwerkhandbuch mit der Standardinstallationsoption installieren.

Beim Folgenden handelt es sich um einen Screenshot für Windows Vista® oder Windows® 7.

*1* Starten Sie den Computer und legen Sie die CD-ROM in das CD-ROM-Laufwerk ein.

 $\overline{\phantom{0}}$ 

Wenn die CD-ROM nicht automatisch gestartet wird, öffnen Sie das CD-ROM-Laufwerk im Explorer und doppelklicken Sie auf "Setup.exe".

[Referenz](#page-34-0) Software installing der [Einführung](#page-3-0) der Einführung der Einführung der Einführung der Einführung der Einführung der Einführung der Einführung der Einführung der Einführung der Einführung der Einführung der Einführun Brittels Schritten Schritten Schritten Schritten Schritten Schritten Schritten Schritten Schritten Schritten Schritten Schritten Schritten Schritten Schritten Schritten Schritten Schritten Schritten Schritten Schritten Sch *2* Klicken Sie auf TEIL<br>2 brother [Standard-Installation]. **Kurzbeschreibung der TD Series Installer** Installationsoptionen: 1 2 **D**Standard-Installation Software installieren 3 P-touch Editor 5.0, Druckertreiber, 4 Software-Handbuch (PDF) Polonet und Netzwerkhandbuch (PDF). Beenden **Benutzerdefinierte Installation** 2 (c) 2010 Brother Industries, Ltd. All Ri P-touch Editor 5.0, Druckertreiber, Software-Handbuch (PDF) und Netzwerkhandbuch (PDF) können getrennt voneinander installiert werden. **Utility-Installation** 3 BRAdmin Light. TEIL **Benutzerhandbuch** 4Software-Handbuch (PDF), Netzwerkhandbuch (PDF) und ein Link auf die Download-Seite für Adobe® Reader®. Lesen Sie die Lizenzvereinbarung und klicken Sie auf [Ja], wenn Referenz Sie den Vertragsbedingungen zustimmen. *4* Befolgen Sie die Anweisungen auf dem Bildschirm, um die

Standard-Installation abzuschließen.

TEIL 1

Schritte

Erste<sup>®</sup>

Einführung

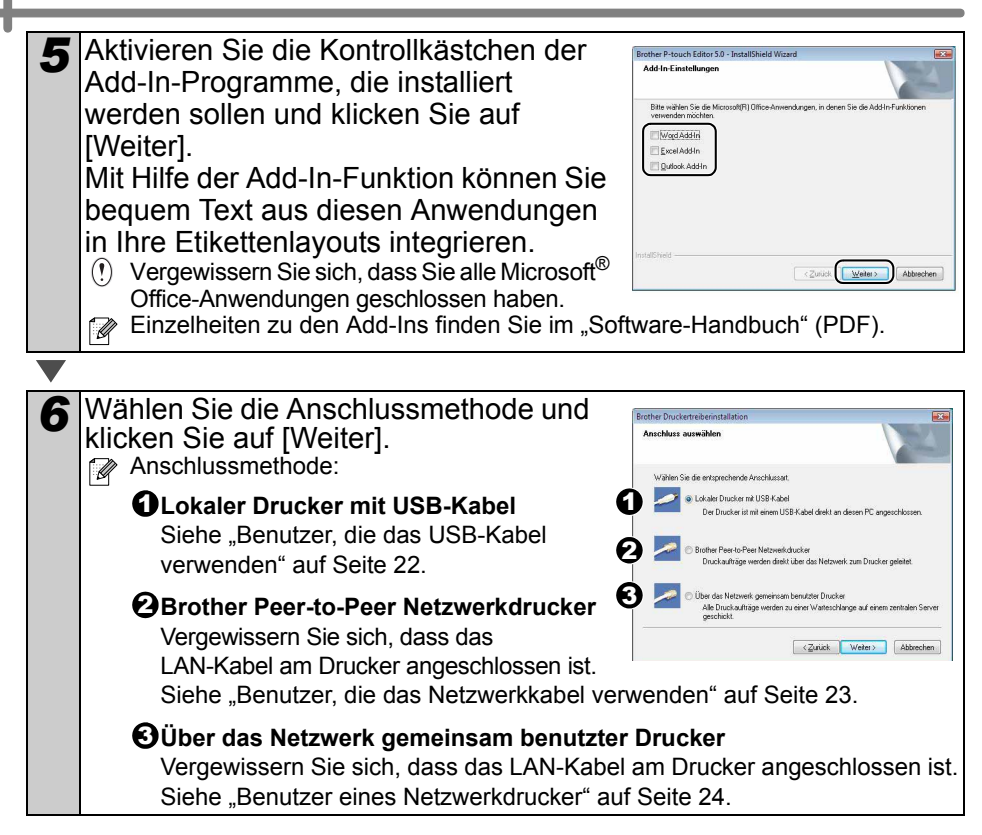

### <span id="page-24-0"></span>**Benutzer, die das USB-Kabel verwenden**

Einführung [Referenz](#page-34-0) Software installing der [Einführung](#page-3-0) der Einführung der Einführung der Einführung der Einführung der Einführung der Einführung der Einführung der Einführung der Einführung der Einführung der Einführung der Einführun *7* Folgen Sie den Anweisungen auf dem Bildschirm, um den Druckertreiber zu 1. Der Drucker muss eingeschalte  $\leftarrow$ installieren. Wenn dieses Dialogfeld sein. 2. Schließen Sie das USB-Kabel an angezeigt wird, vergewissern Sie sich, den PC und dann an den Drucker an. Wenn Sie das USB-Kabel bereits an dass der Drucker eingeschaltet ist. Wenn TEIL den PC angeschlossen haben.<br>enffernen Sie es und schließen es 1 Sie dazu aufgefordert werden, schließen dann emeut an. Sie das USB-Kabel an den Computer und anschließend an den Drucker an,  $\overline{\phantom{a}}$  < Zurück  $\overline{\phantom{a}}$  Weiter >  $\overline{\phantom{a}}$  Abb um die Installation des Druckertreibers Erste Schritte abzuschließen. Brittels Schritten Schritten Schritten Schritten Schritten Schritten Schritten Schritten Schritten Schritten Schritten Schritten Schritten Schritten Schritten Schritten Schritten Schritten Schritten Schritten Schritten Sch • Sie dürfen den Drucker erst dann an den Computer anschließen, wenn Sie dazu aufgefordert werden. • Bevor Sie das USB-Kabel anschließen, entfernen Sie den Gefahrenaufkleber, der am USB-Anschluss des Druckers befestigt ist. *8* Wählen Sie die Registrierungsmethode und klicken Sie auf [Weiter]. • Wenn Sie "Ja, die Seite anzeigen" auswählen, wird die Internetseite für die Online-Registrierung angezeigt, bevor Sie die Installation abschließen (empfohlene TEIL<br>2 Methode). • Wenn Sie "Nein, die Seite nicht anzeigen" auswählen, wird die Installation fortgesetzt. *9* Wenn Sie aufgefordert werden, die optionalen Tools herunterzuladen, Software installieren nehmen Sie Ihre Auswahl vor und klicken Sie auf [Weiter]. • Wenn Sie "Ja, die Seite anzeigen" auswählen, wird die Internetseite des Brother Solutions Center angezeigt, bevor Sie die Installation abschließen (empfohlene Methode). Wählen Sie Ihre Region (z. B. Europe), Ihr Land, Ihr Modell und die Downloads für Ihr Modell. • Wenn Sie "Nein, die Seite nicht anzeigen" auswählen, wird die Installation fortgesetzt. Wenn Sie die optionalen Tools zu einem späteren Zeitpunkt herunterladen möchten, finden Sie diese auf der folgenden Website: http://solutions.brother.com Wählen Sie Ihre Region (z. B. Europe), Ihr Land, Ihr Modell und die Downloads TEIL für Ihr Modell. 10 Klicken Sie auf [Fertig stellen]. **11** Starten Sie die Software. Referenz Klicken Sie auf [Start] - [Alle Programme (Programme)] - [Brother P-touch] - [P-touch Editor 5.0], um P-touch Editor zu starten.Einzelheiten zur Software finden Sie im Software-Handbuch (PDF). Sie finden das Software-Handbuch (PDF), indem Sie auf [Start] - [Alle Programme (Programme)] - [Brother P-touch] - [Manuals] - [TD-4100N] - [Software-Handbuch] klicken.

## <span id="page-25-0"></span>**Benutzer, die das Netzwerkkabel verwenden**

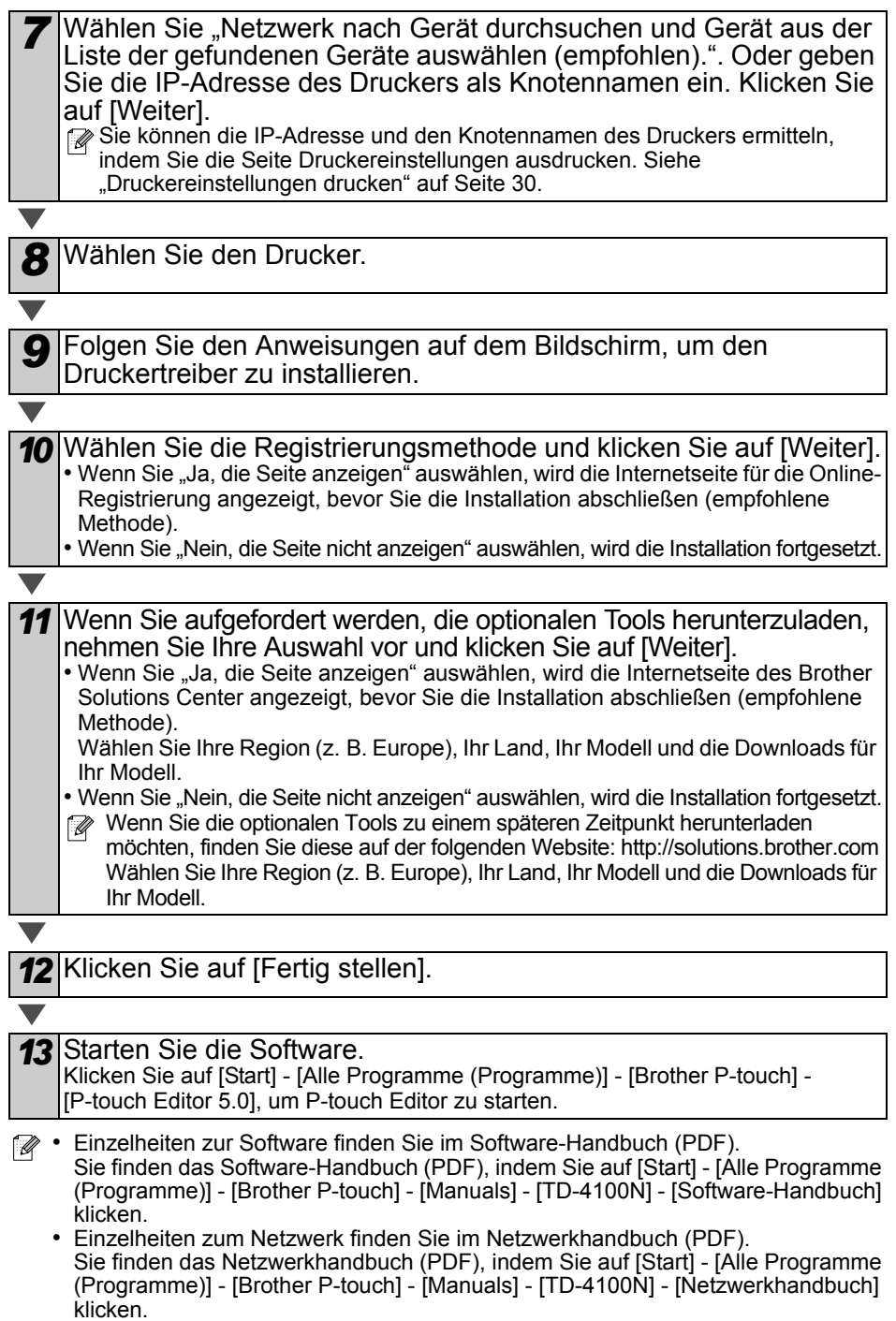

<span id="page-26-0"></span>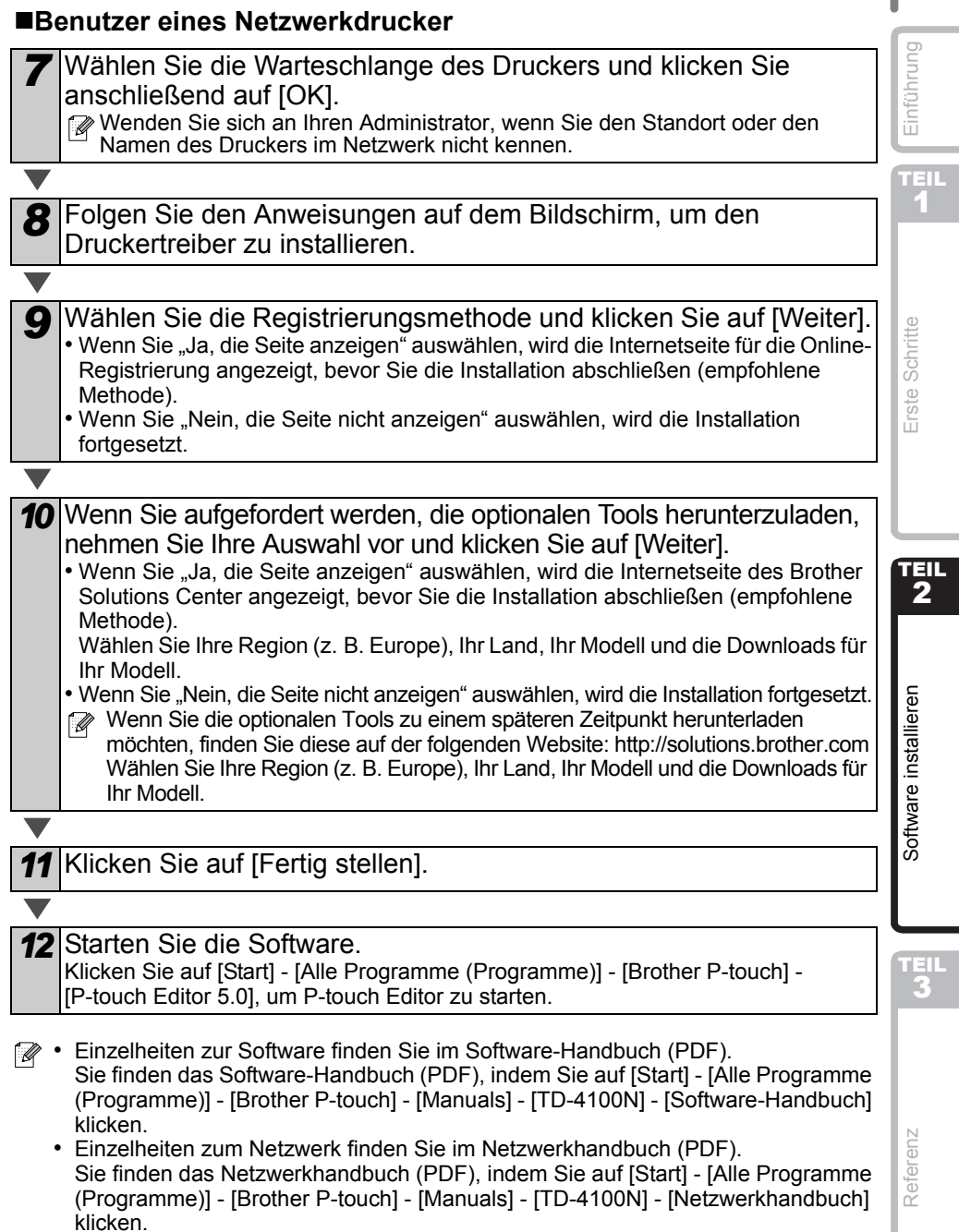

24

#### **Konfigurationsprogramm BRAdmin Light installieren (nur TD-4100N)**

BRAdmin Light ist ein Dienstprogramm für die Ersteinrichtung von netzwerkfähigen Brother Produkten. Sie können außerdem im Netzwerk nach Brother Produkten suchen, deren Status prüfen und die grundlegenden Netzwerkeinstellungen, wie z. B. IP-Adresse, einrichten.

Weitere Informationen zu BRAdmin Light finden Sie im Internet unter http://solutions.brother.com

- 
- Wenn Sie eine Druckerverwaltungssoftware mit erweitertem Funktionsumfand benötigen, verwenden Sie die aktuelle Version von Brother BRAdmin Professional, die Sie von der folgenden Adresse herunterladen können: http://solutions.brother.com
	- Wenn Sie eine Firewall-Software einsetzen, kann BRAdmin Light möglicherweise das nicht konfigurierte Gerät nicht erkennen. In diesem Fall sollten Sie die Firewall-Software deaktivieren und BRAdmin Light erneut ausführen. Aktivieren Sie die Firewall-Software erneut, wenn Sie die Adressinformationen festgelegt haben.

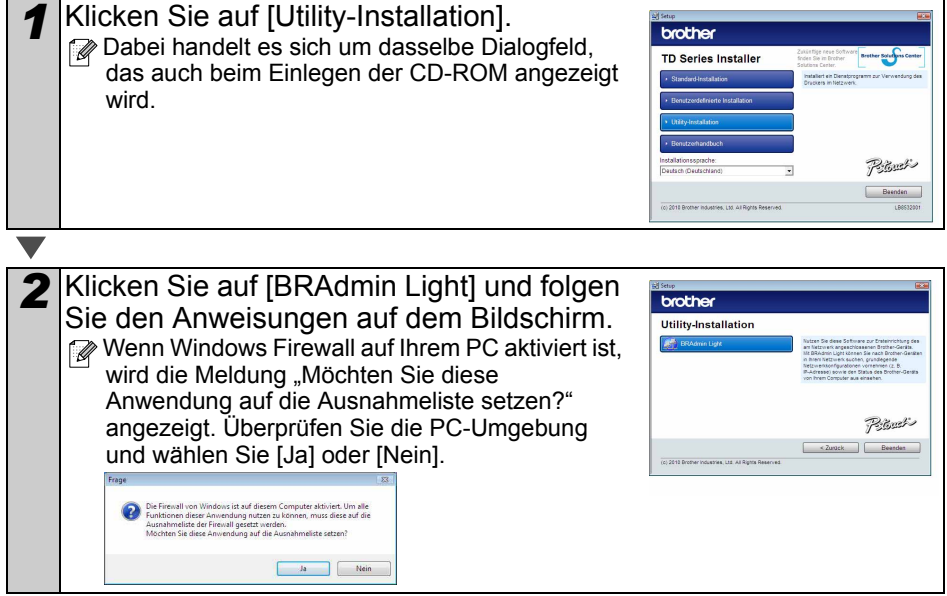

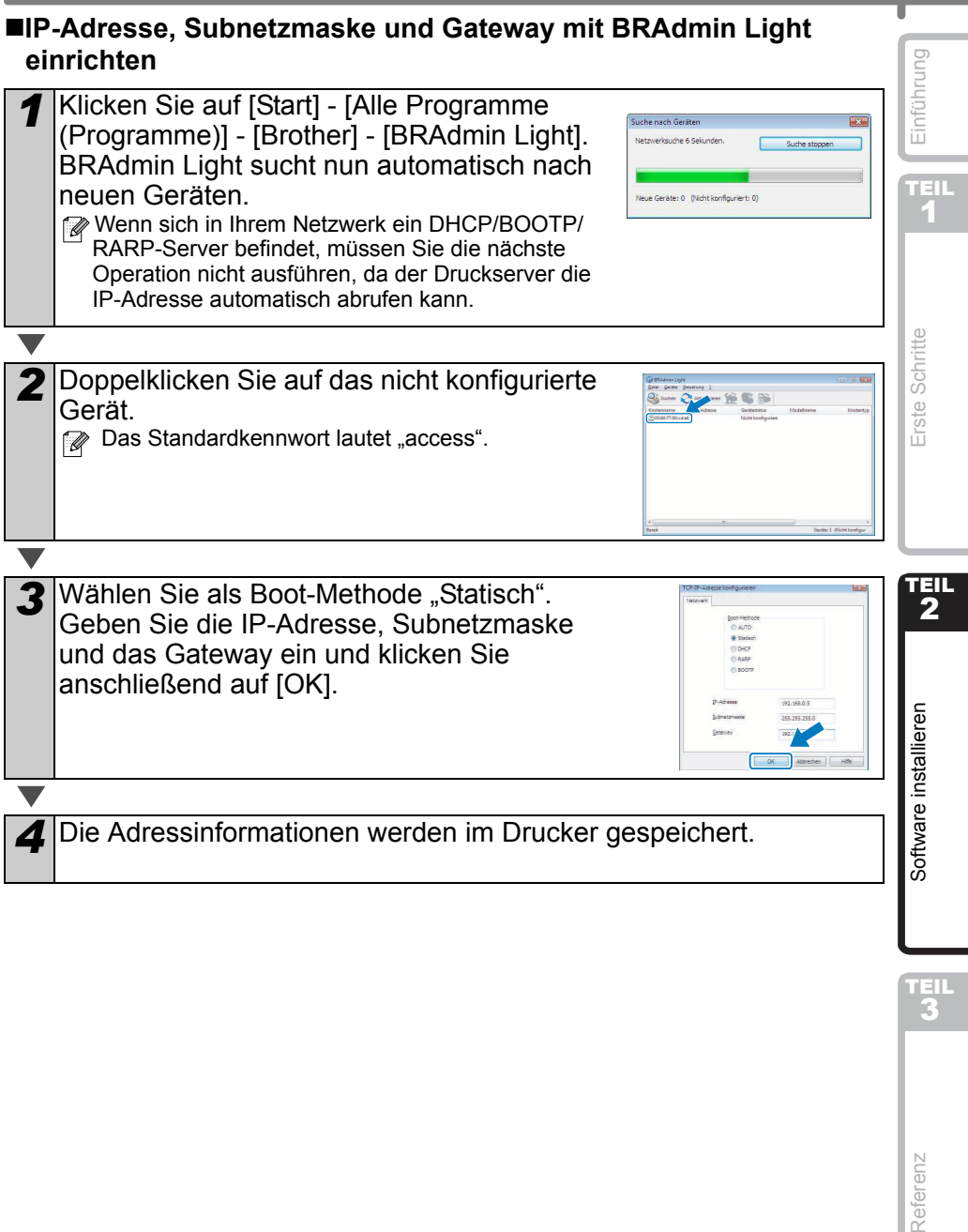

## *4* Die Adressinformationen werden im Drucker gespeichert.

Software

26

TEIL

## <span id="page-29-0"></span>**3 Software und Druckertreiber deinstallieren**

In diesem Abschnitt wird die Deinstallation der Software und des Druckertreibers beschrieben. Während der folgenden Schritte wird häufig XX-XXXX angegeben. Die Angabe "XX-XXXX" bezieht sich auf den Druckernamen.

## <span id="page-29-1"></span>**P-touch Editor deinstallieren**

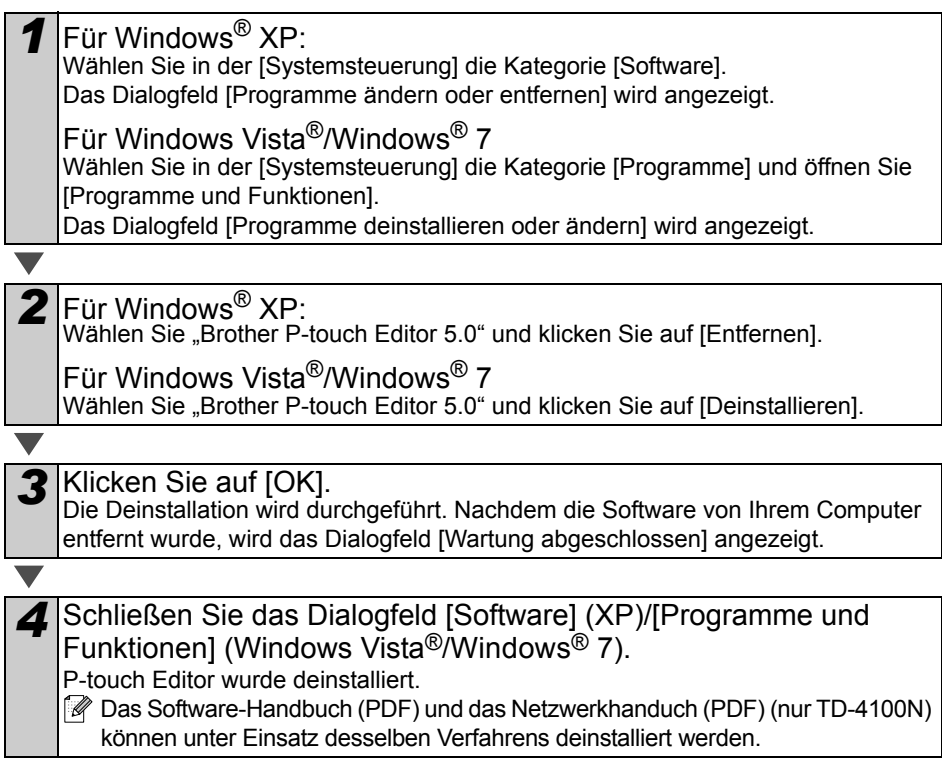

## <span id="page-30-0"></span>**Druckertreiber deinstallieren**

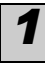

### *1* Schalten Sie den Drucker aus.

*2* Für Windows® XP:

Öffnen Sie in der [Systemsteuerung] die Kategorie [Drucker und andere Hardware] und öffnen Sie dann [Drucker und Faxgeräte].

Für Windows Vista® Wählen Sie aus der [Systemsteuerung] die Kategorie [Hardware und Sound] und öffnen Sie [Drucker].

Für Windows® 7 Klicken Sie auf **O**und öffnen Sie [Geräte und Drucker]. Einzelheiten finden Sie in der Online-Hilfe zu Windows®.

*3* Für Windows® XP:

Wählen Sie "Brother XX-XXXX" und klicken Sie auf [Datei] - [Löschen].

Für Windows Vista®/Windows® 7

Wählen Sie "Brother XX-XXXX", klicken Sie mit der rechten Maustaste auf das Symbol und klicken Sie anschließend auf [Löschen] (Windows Vista<sup>®</sup>)/ [Gerät entfernen] (Windows® 7).

*4* Für Windows® XP:

Wählen Sie [Datei] - [Servereigenschaften].

Für Windows Vista®

Klicken Sie mit der rechten Maustaste in das Fenster [Drucker] und wählen Sie [Als Administrator ausführen] - [Servereigenschaften...].

Wenn das Dialogfeld [Autorisierungsbestätigung] angezeigt wird, klicken Sie auf [Weiter]. Wenn das Dialogfeld [Benutzerkontensteuerung] angezeigt wird, geben Sie das Kennwort ein und klicken Sie auf [OK].

Für Windows® 7

Wählen Sie im Fenster [Geräte und Drucker] [Fax] oder [Microsoft XPS Document Writer] und klicken Sie anschließend in der Menüleiste auf [Druckservereigenschaften].

TEIL 1

Erste Schritte

Einführung

TEIL

TEIL<br>2

## *5* Für Windows® XP: Klicken Sie auf die Registerkarte [Treiber] und wählen Sie "Brother XX-XXXX". Klicken Sie anschließend auf [Entfernen]. Für Windows Vista $^\circledR$ Klicken Sie auf die Registerkarte [Treiber] und wählen Sie "Brother XX-XXXX". Klicken Sie anschließend auf [Entfernen...]. Für Windows® 7 Klicken Sie auf die Registerkarte [Treiber] und klicken Sie anschließend auf [Treibereinstellungen ändern]. (Wenn eine Meldung der Benutzerkontensteuerung angezeigt wird, geben Sie das Kennwort ein und klicken Sie anschließend auf [OK].) Wählen Sie "Brother XX-XXXX" und klicken Sie anschließend auf [Entfernen...].  $6$  Für Windows<sup>®</sup> XP: Gehen Sie zu Schritt 7. Für Windows Vista®/Windows® 7 Wählen Sie [Treiber und Treiberpaket entfernen] und klicken Sie anschließend auf [OK].

7 Schließen Sie das Dialogfeld [Eigenschaften von Druckserver].<br>Der Druckertreiber wurde deinstalliert.

## 30

TEIL 1

Erste Schritte

Einführung

# <span id="page-32-0"></span>**4 Druckereinstellungen drucken**

Auf der Seite der Druckereinstellungen wird ein Bericht mit einer Liste der Netzwerkeinstellungen usw. angezeigt. Sie können die Seite der Druckereinstellungen mit Hilfe der Abschneidetaste des Druckers drucken.

Knotenname: Der Knotenname wird auf der Seite der Druckereinstellungen angezeigt. Der Standardknotenname der Netzwerkkarte des Druckers ist "BRNxxxxxxxxxxx", wobei "xxxxxxxxxxxx" für die Ethernet-Adresse steht.

*1* Vergewissern Sie sich, dass die RD-Rolle eingelegt und die Abdeckung des RD-Rollenfachs geschlossen ist. Um die Seite für die Druckereinstellungen zu drucken, empfehlen wir eine Endlos-Etikettenrolle mit einer Breite von 51 mm.

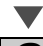

2 Schalten Sie den Drucker ein.

*3* Halten Sie die Abschneidetaste gedrückt, um die Einstellungen zu drucken.

Sie können die IP-Adresse usw. überprüfen.

TEIL<br>2

TEIL

Referenz

## <span id="page-33-0"></span>**Liste der Vorlagen drucken**

Der TD-4000/4100N verfügt über einen internen Speicher, so dass Sie Vorlagen im Drucker speichern können.

Sie können eine Liste der Etikettenvorlagen (maximal 99) drucken. So erhalten Sie einen Überblick darüber, welche Vorlagen verfügbar sind.

*1* Installieren Sie eine Etikettenrolle mit einer Mindestbreite von 51 mm.

*2* Halten Sie die Bandvorlauftaste gedrückt. Die Liste der Etikettenvorlagen wird gedruckt.

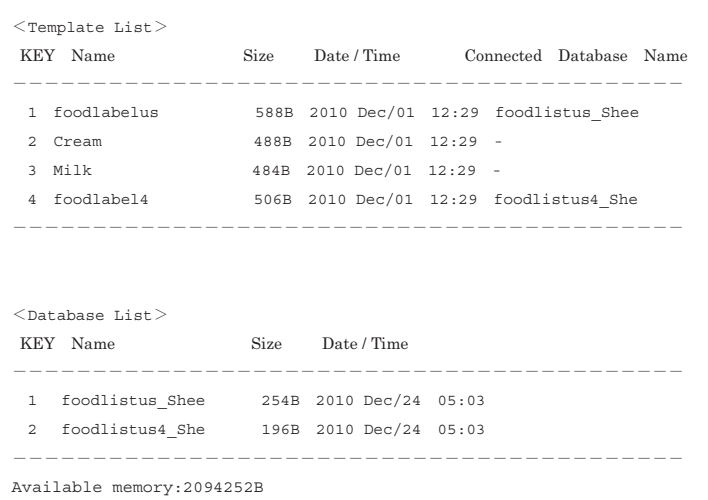

∗ Die Etiketten dienen nur zu Illustrationszwecken.

TEIL 1

Erste Schritte

Einführung

TEIL 2

**Branch Schritten Schritten Schritten Schritten Schritten Schritten Schritten Schritten Schritten Schritten Schritten Schritten Schritten Schritten Schritten Schritten Schritten Schritten Schritten Schritten Schritten Schr** 

Software installieren

<span id="page-34-2"></span><span id="page-34-1"></span><span id="page-34-0"></span>Sie sollten den Drucker ab und zu reinigen, vor allem wenn er in staubiger Umgebung benutzt wurde.

### ■Druckkopf reinigen

Die RD-Rollen (Thermopapier) reinigen den Druckkopf automatisch, wenn das Papier beim Drucken oder beim Bandvorlauf am Druckkopf vorbeigeführt wird. Sollte dadurch der Druckkopf nicht ausreichend gereinigt werden, wischen Sie ihn mit einem Wattestäbchen ab.

<span id="page-34-3"></span>■Transportrolle reinigen Schneiden Sie ein Stück der RD-Etikettenrolle ab und entfernen Sie die Trägerfolie des Etiketts. Drücken Sie dann die klebende Seite des Etiketts gegen die Transportrolle, um Verschmutzungen zu entfernen.

■Etikettenausgabe reinigen Wenn sich Klebstoff an der Etikettenausgabe befindet und dadurch ein Stau auftritt oder das Etikett beschädigt wird, ziehen Sie den Netzstecker aus der Steckdose und reinigen Sie die Etikettenausgabe mit einem leicht mit Isopropylalkohol angefeuchteten Tuch.

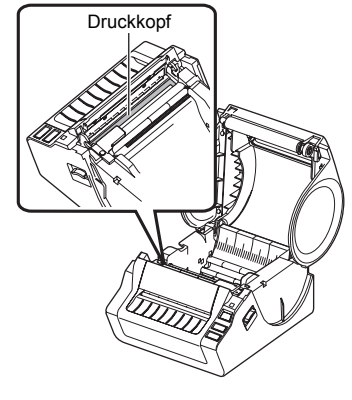

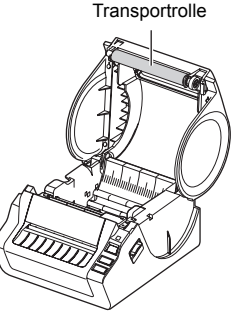

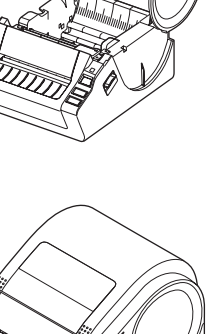

Etikettenausgabe

[Referenz](#page-34-1) [Einführung](#page-3-0) [Software installieren](#page-19-0) Einführung und der Einführung der Einführung der Einführung der Einführung der Einführung der Einführung der Einführung der Einführung der Einführung der Einführung der Einführung Referenz

TEIL<br>3

## <span id="page-35-0"></span>**2 Problemlösung**

Sollte einmal ein Problem bei der Verwendung des Gerätes auftreten, finden Sie mögliche Lösungsmöglichkeiten in der folgenden Tabelle:

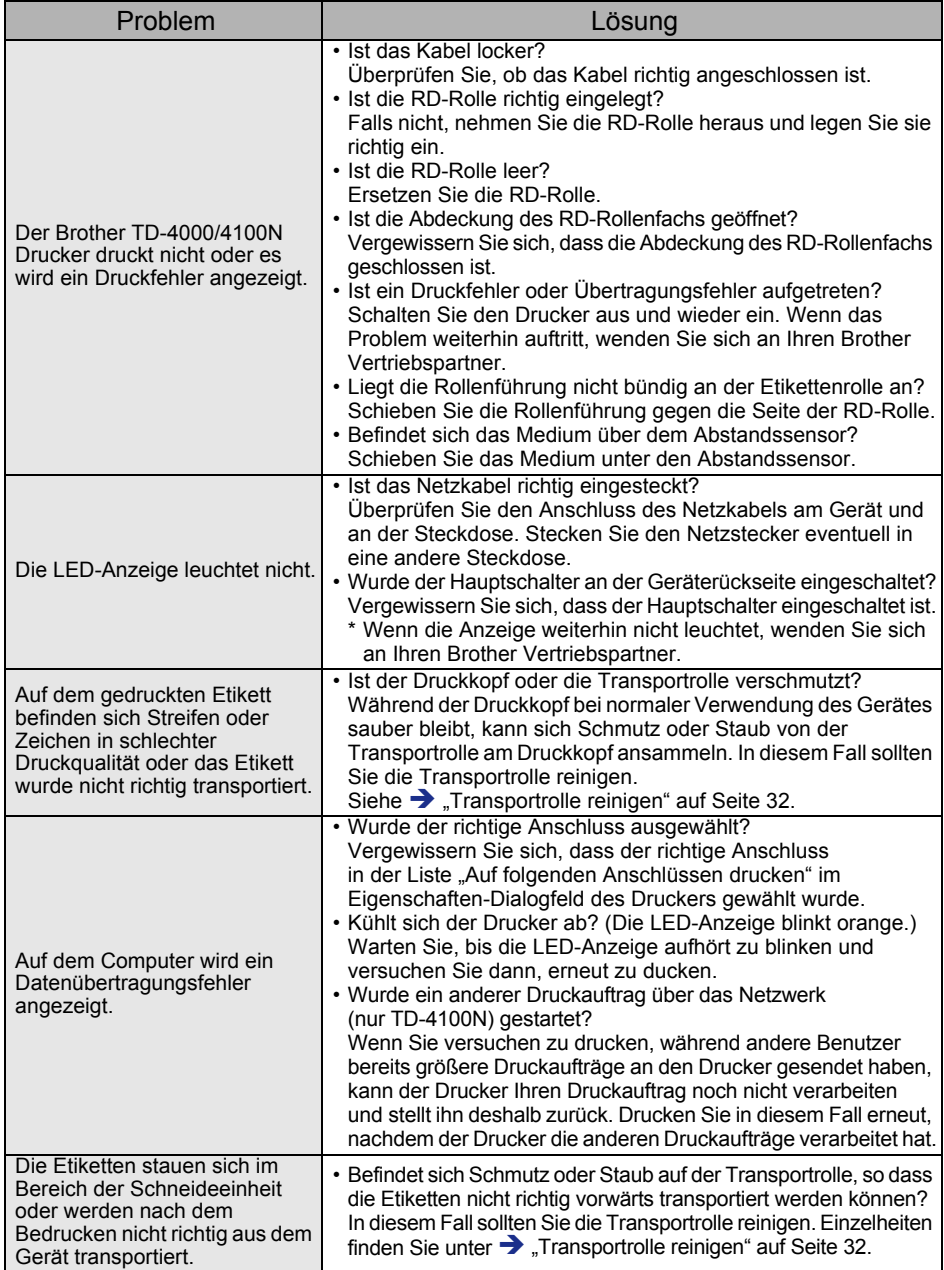

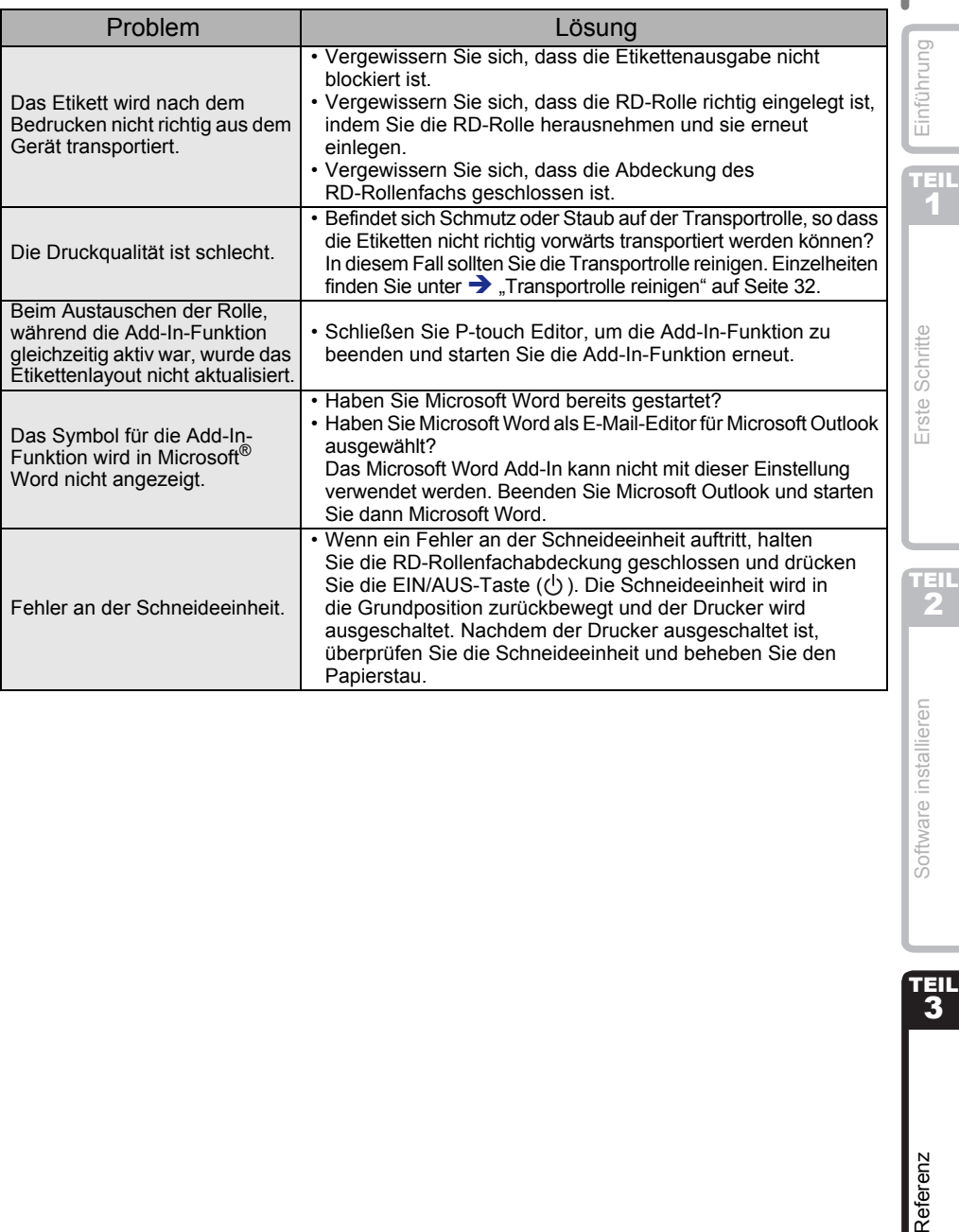

Referenz

TEIL<br>3

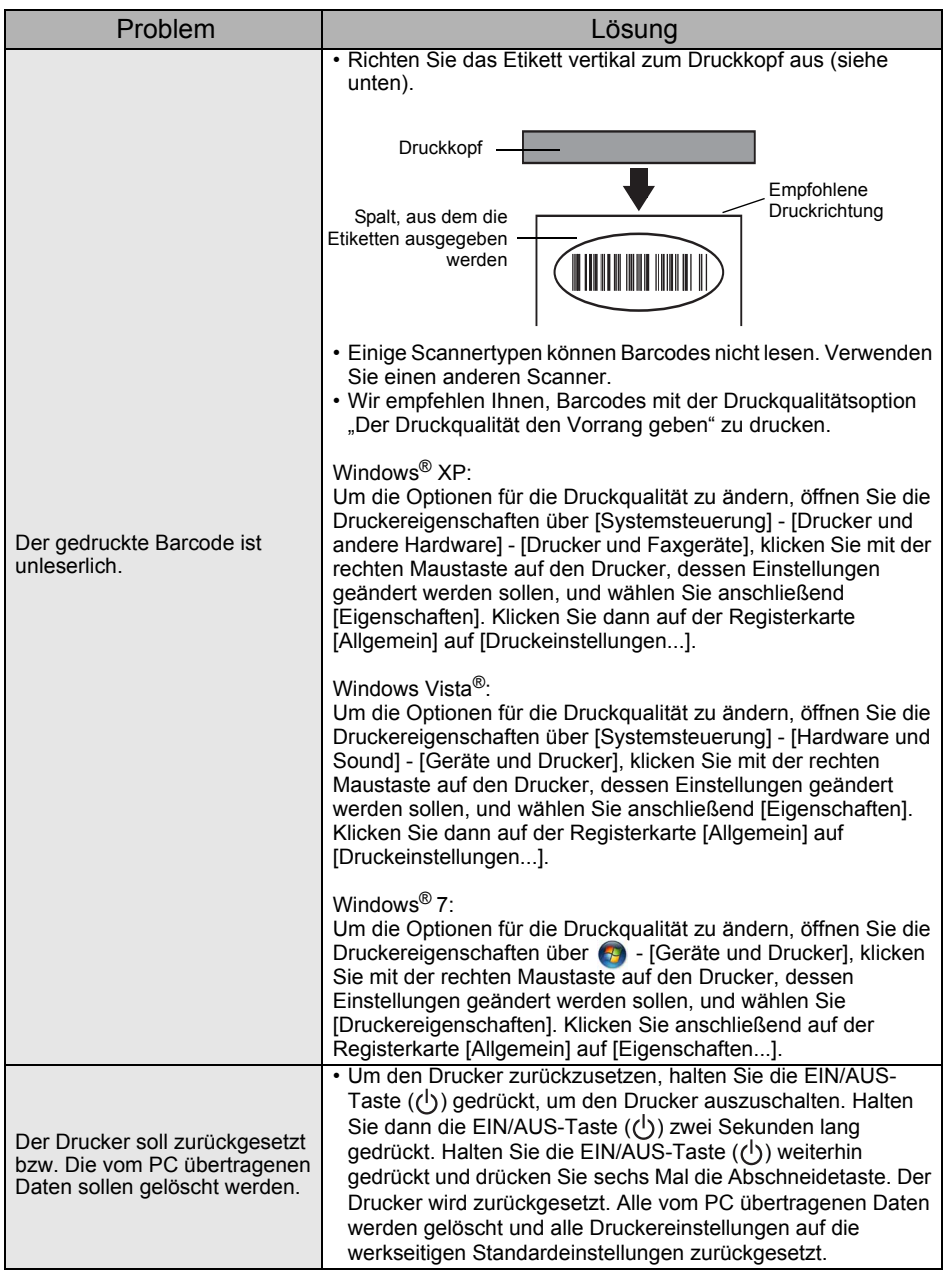

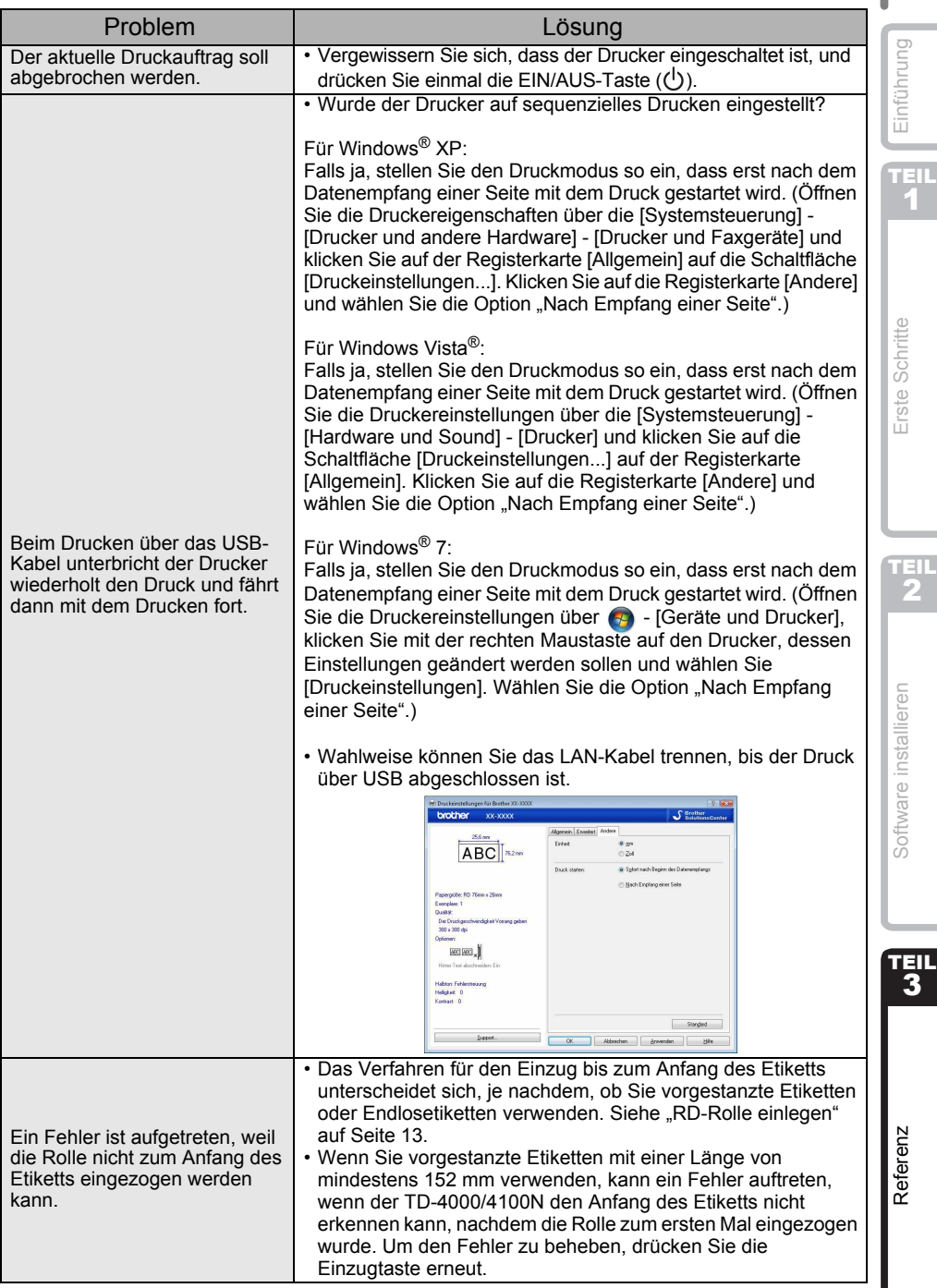

## <span id="page-39-0"></span>**3 Technische Daten**

## Produktspezifikationen

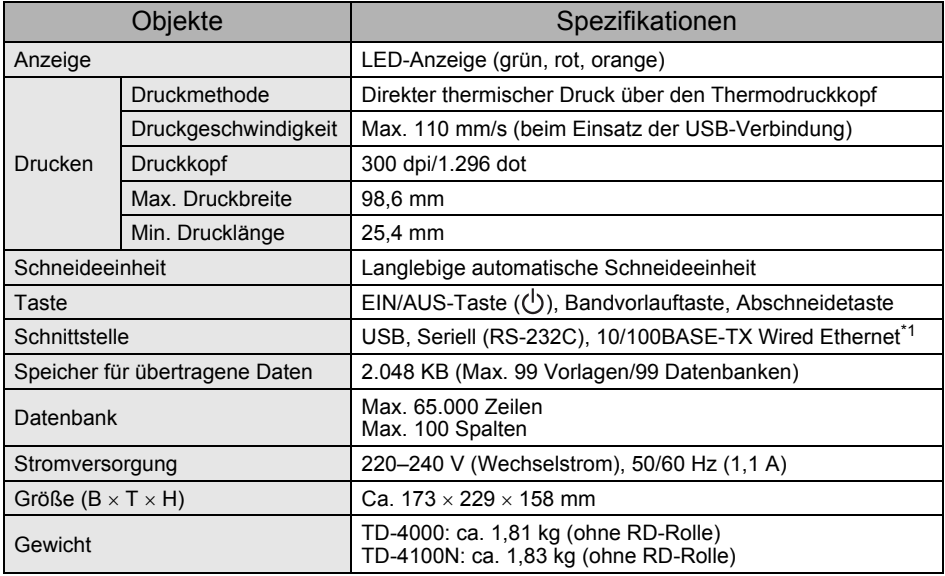

#### \*1 Nur TD-4100N.

## **Betriebsumgebung**

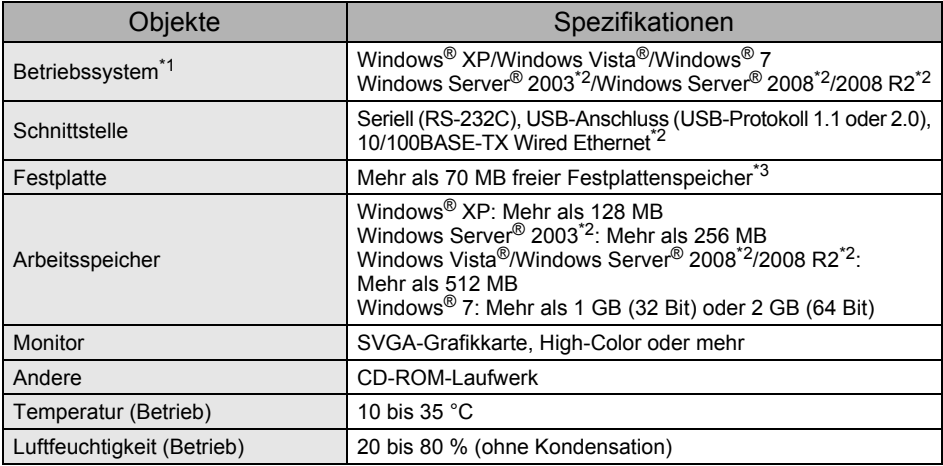

\*1 Der Computer sollte die Empfehlungen von Microsoft® hinsichtlich des installierten Betriebssystems erfüllen.

- \*2 Nur TD-4100N.
- \*3 Benötigter Speicherplatz für die Installation aller Optionen und Komponenten.

### Papierspezifikationen

Um die besten Ergebnisse zu erzielen, sollten Sie nur Thermomedien von Brother verwenden.

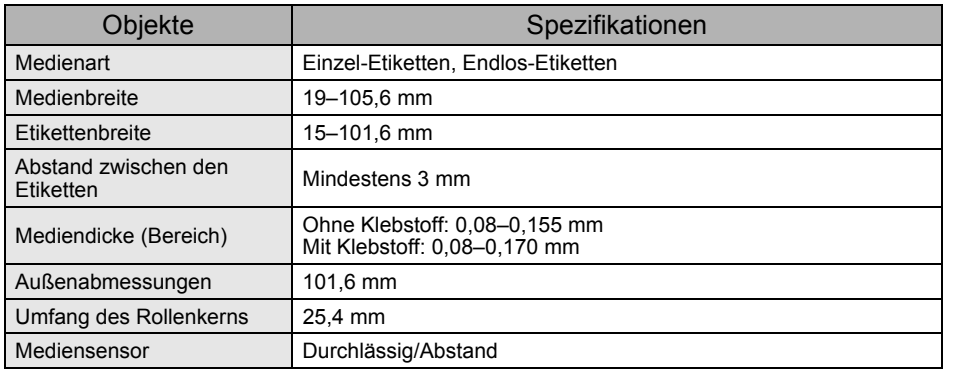

## <span id="page-40-0"></span>**Zubehör**

Brother empfiehlt nur Originalzubehör von Brother mit dem Brother TD-4000/4100N zu verwenden.

Der Einsatz anderer Produkte kann sich auf die Druckqualität auswirken oder den Brother TD-4000/4100N beschädigen.

Wenden Sie sich an Ihren Brother-Vertriebspartner, um das folgende Verbrauchsmaterial und Zubehör für den Brother TD-4000/4100N zu bestellen.

## RD-Rollen RD

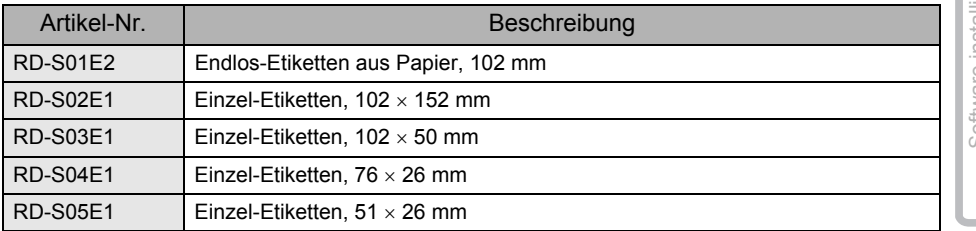

EIL<br>3

**Referenz** 

TEIL<br>2

TEIL 1

Erste Schritte

Einführung

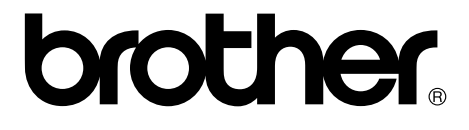